# **Installation**

Unzip the FALCON folder and put it on the Desktop.

## 1. step - RHINO

You can download evaluation version of Rhino 7 from the following page:

https://www.rhino3d.com/download/rhino-for-windows/evaluation/

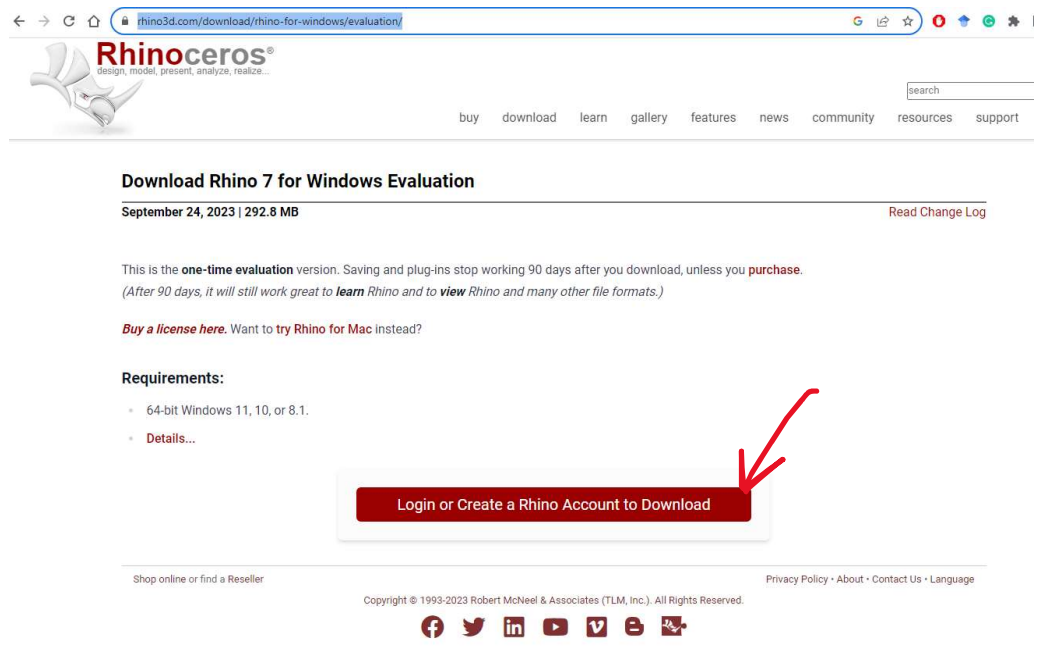

After clicking the link and creating an account on the Rhinoceros website there should appear a License Key for a one-time evaluation version after ticking to agree to the Privacy Policy. Go ahead and download the software.

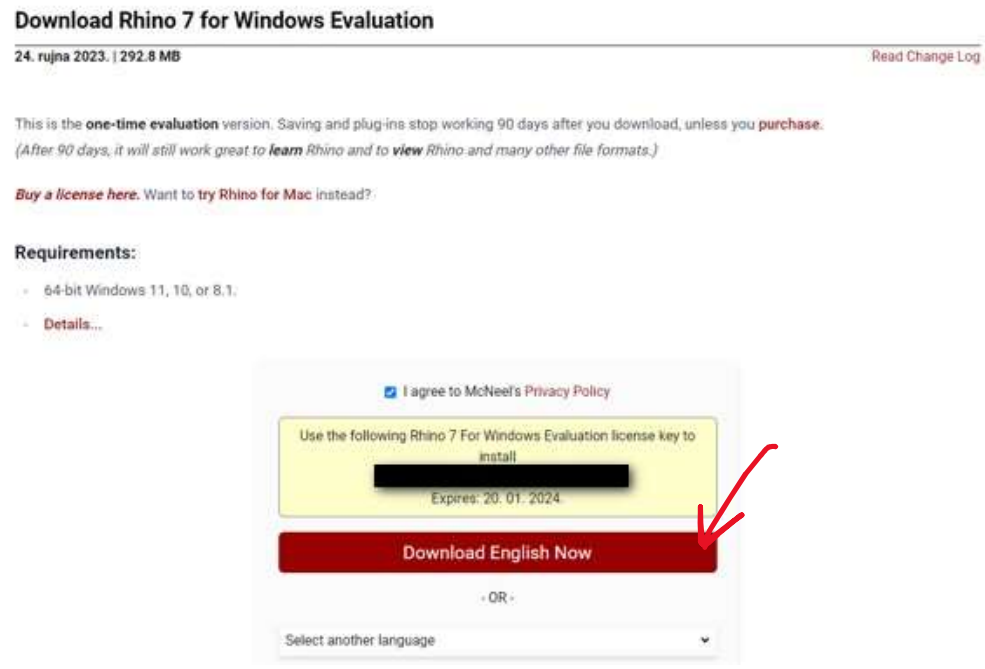

By clicking on my account a tab opens where account details are visible.

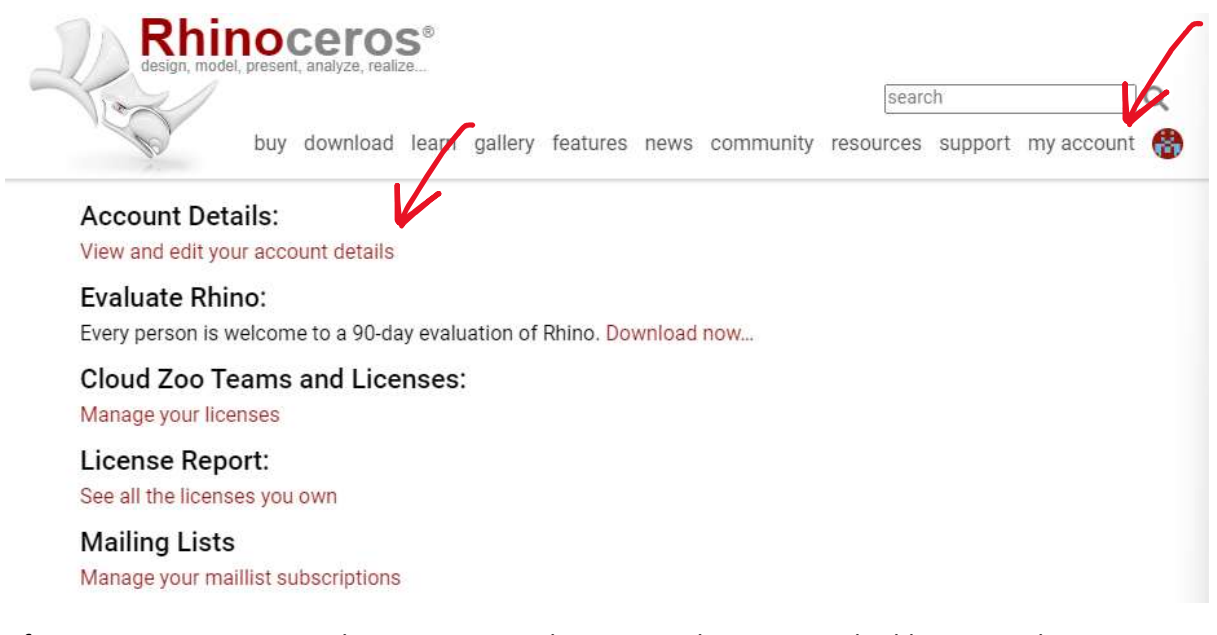

After opening Account Details go to Licenses then Personal Licenses and Add License. There you can enter the License Key given in the last step.

# **My Account**

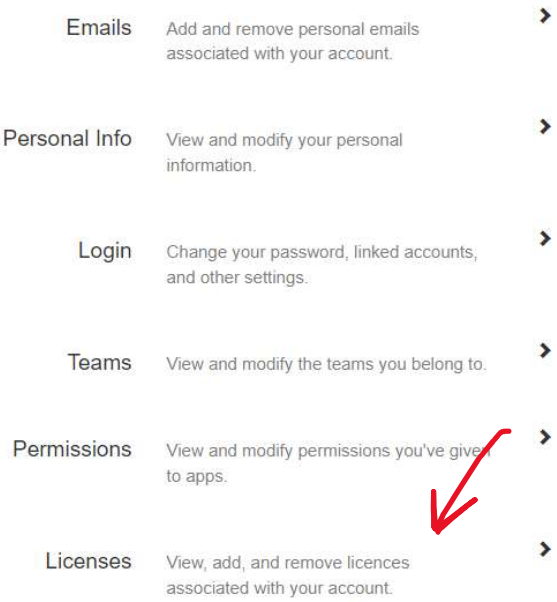

#### Add License to Cloud Zoo

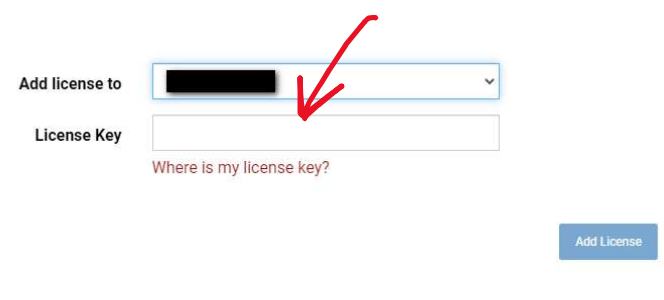

You will be able to use this license on any device with semi-regular internet access.

# Upon opening Rhino7 login with the created account to activate the License Key.

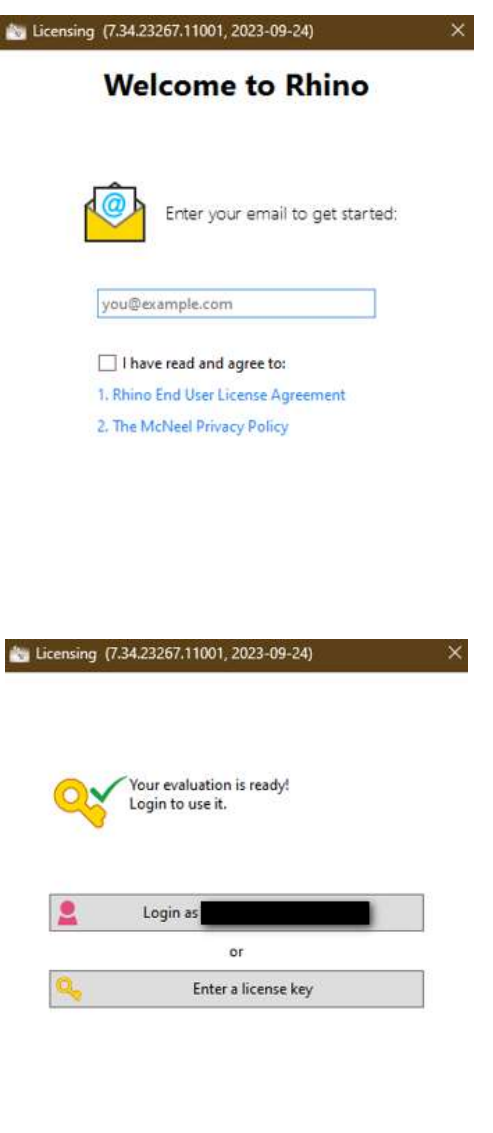

Options

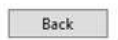

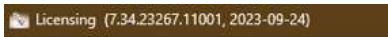

# **Validation Completed** Successfully

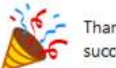

Thank you. Your license has been<br>successfully validated.

Close

 $\boldsymbol{\times}$ 

#### 2. step – ANACONDA 3

To be able to use FALCON components for form-finding in Grasshopper you need Anaconda 3.

You can install Anaconda from the following link: https://www.anaconda.com/products/individual.

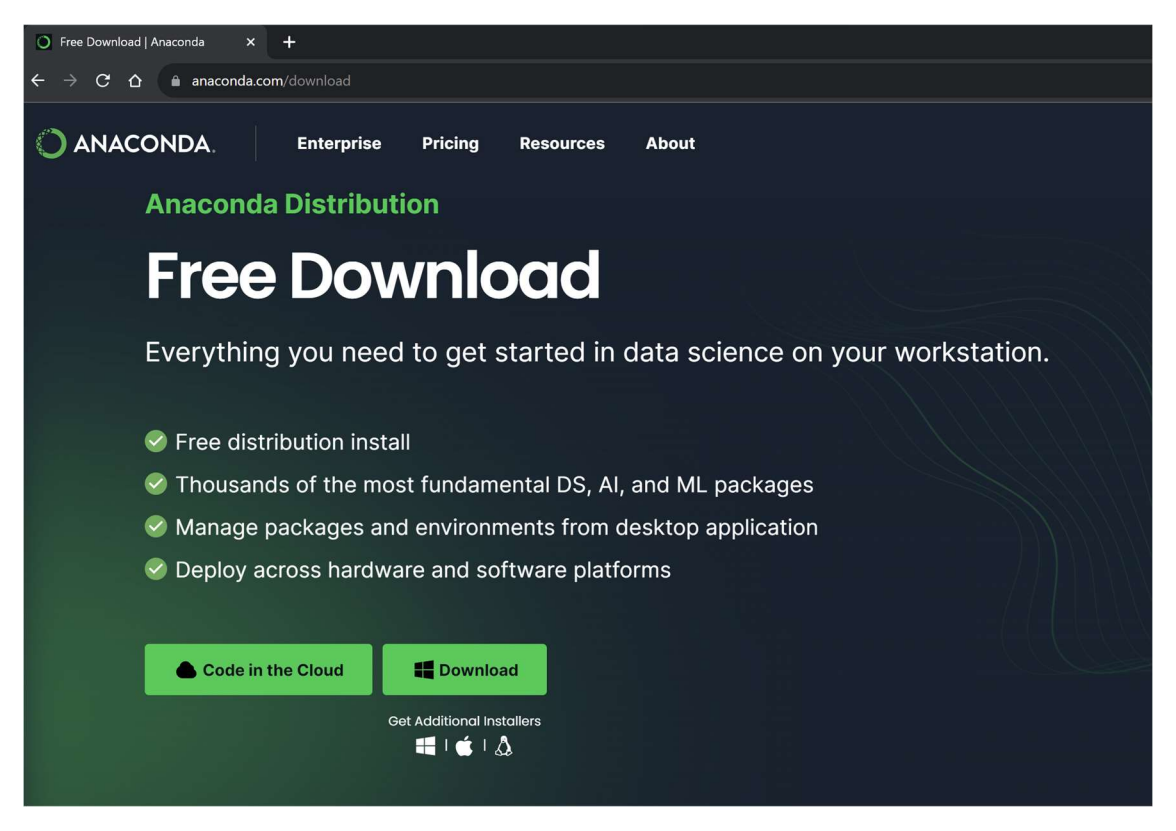

Download Installer from the bottom of the page, and it will guide you through the installation process.

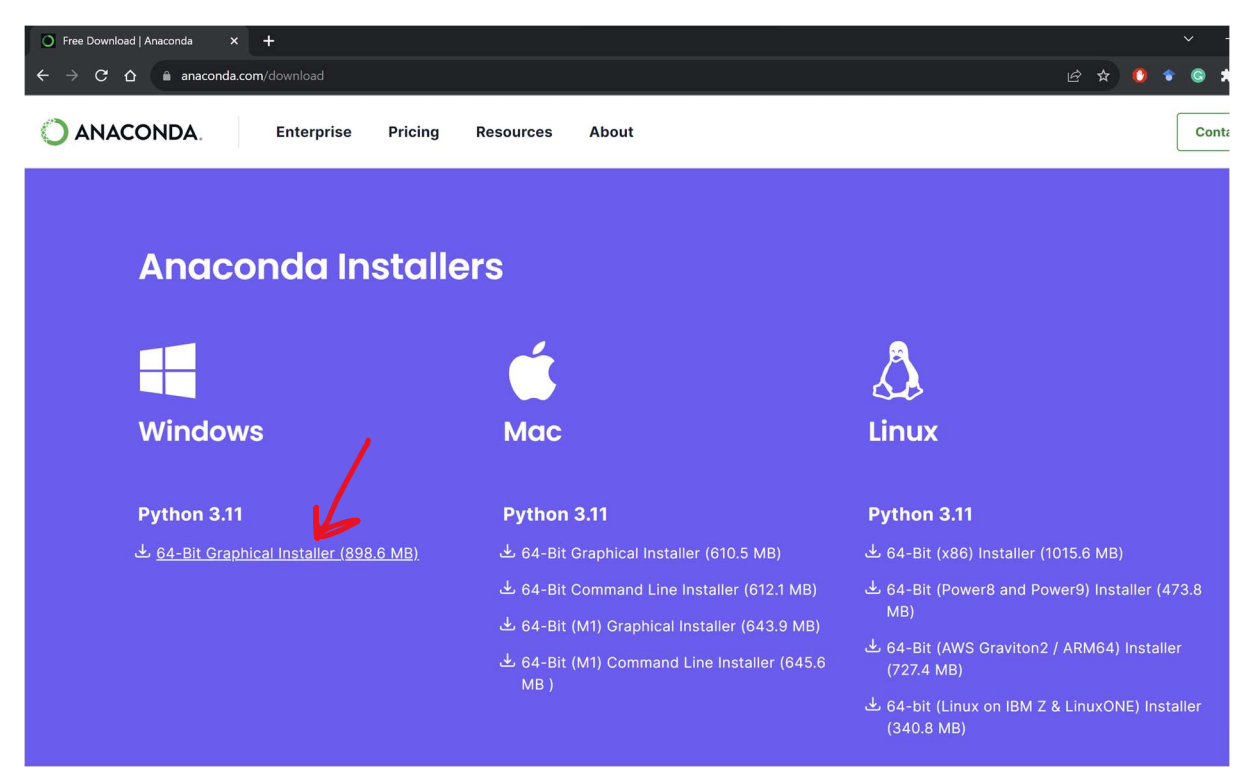

Open downloaded .exe file and it will guide you through the installation process as shown in pictures below.

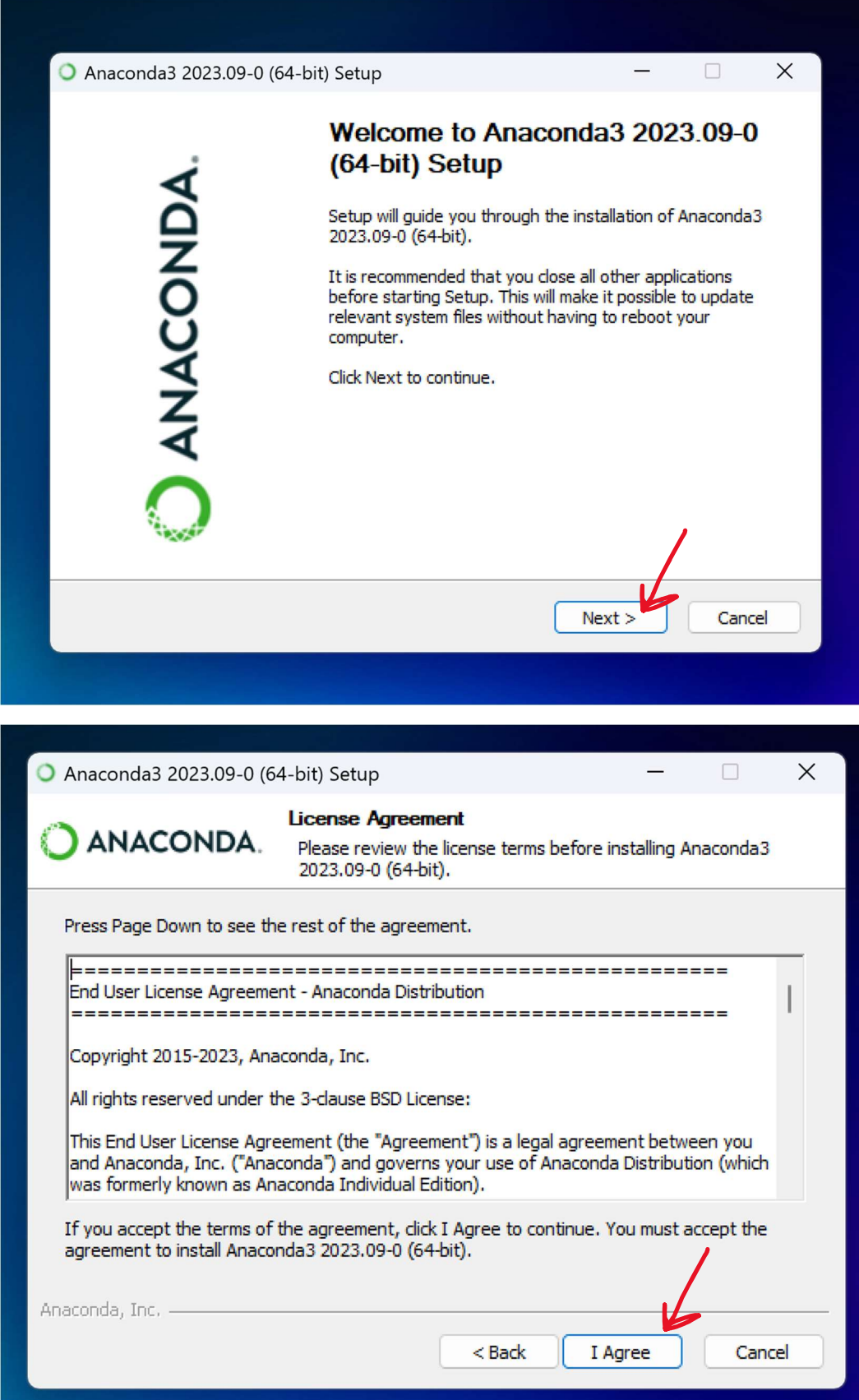

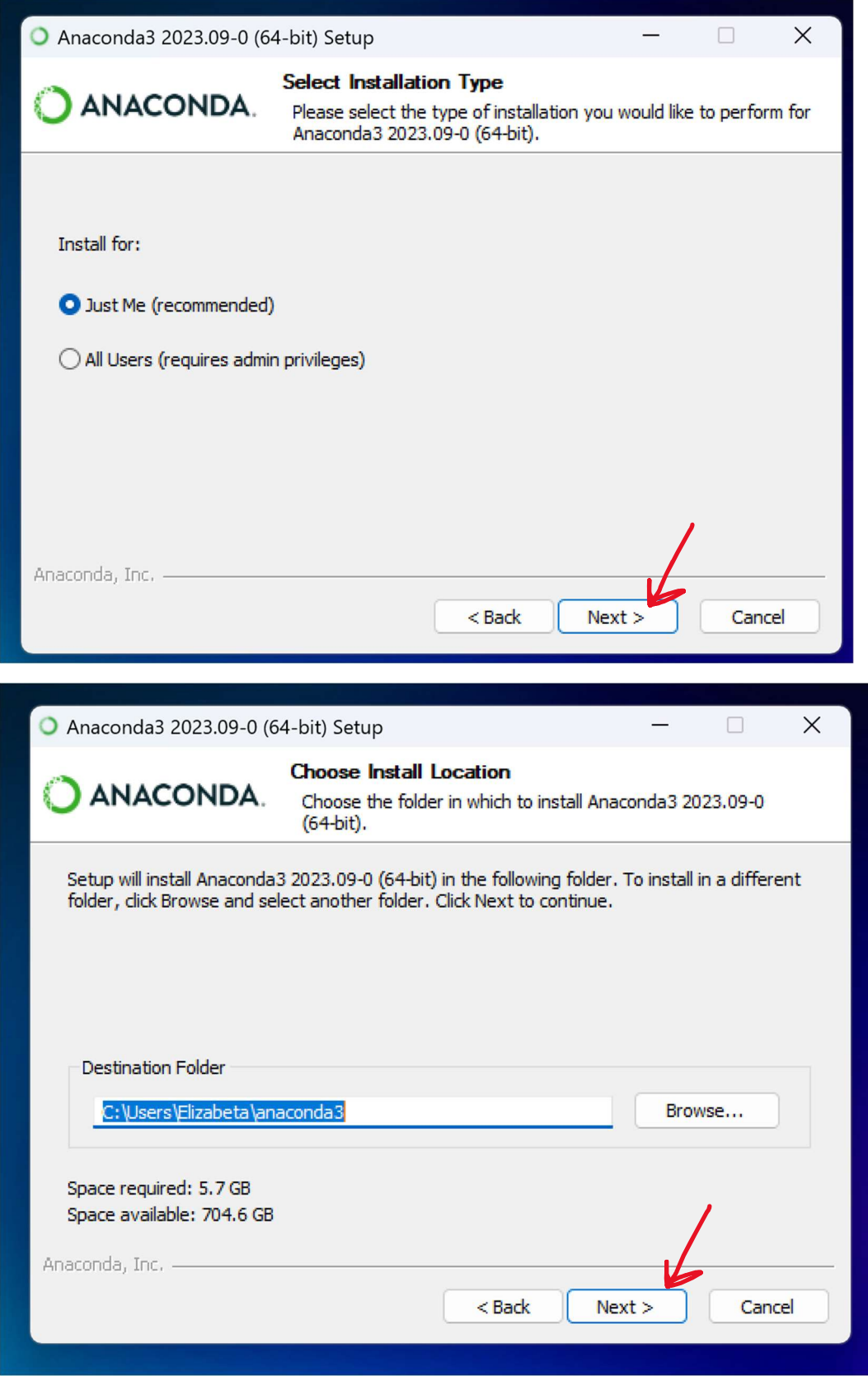

Destination folder is given to you automatically. I suggest you don't change it. You will need this path later to be able to locate anaconda on your computer so you can make a copy of it for later (e.g. paste in Word).

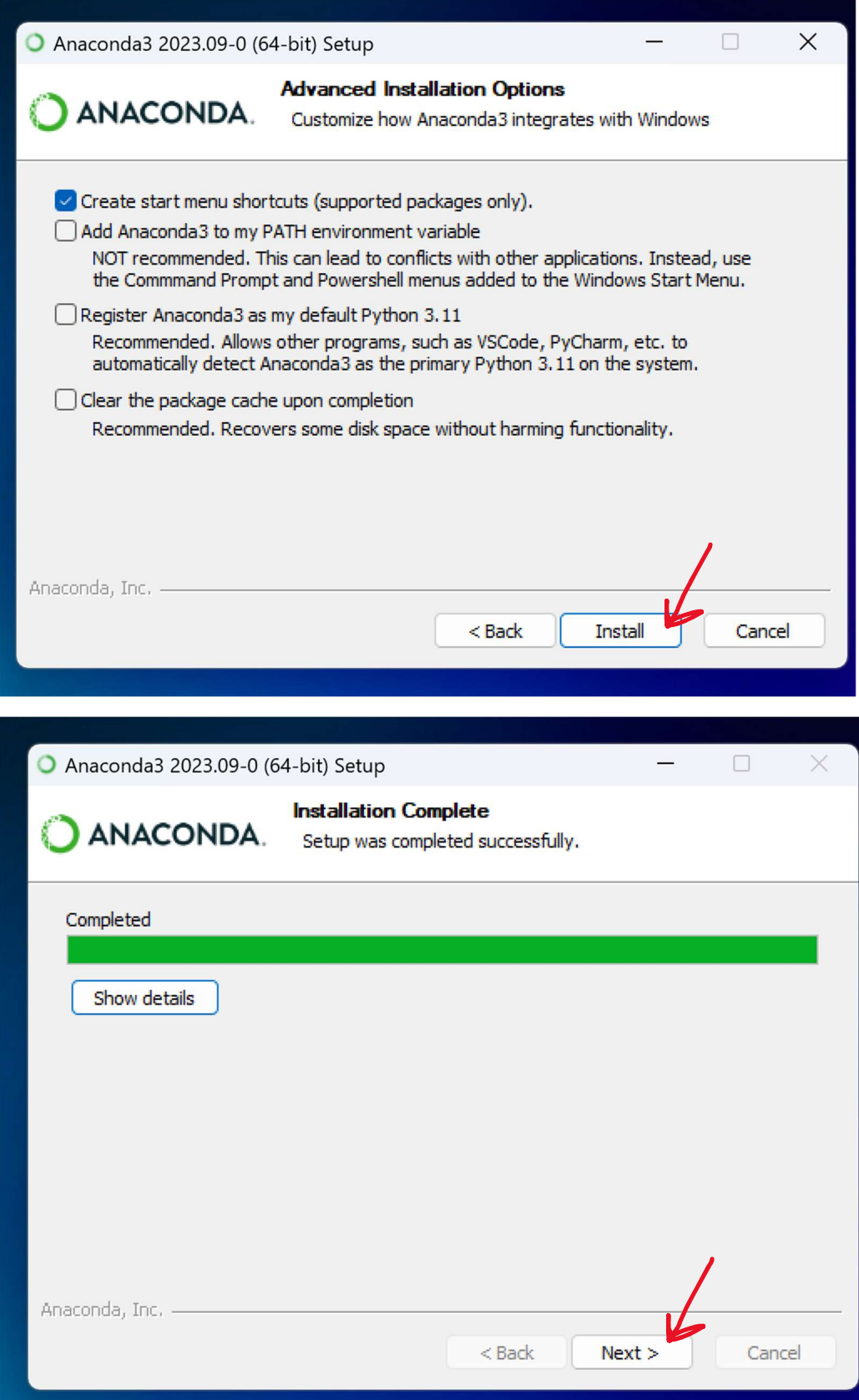

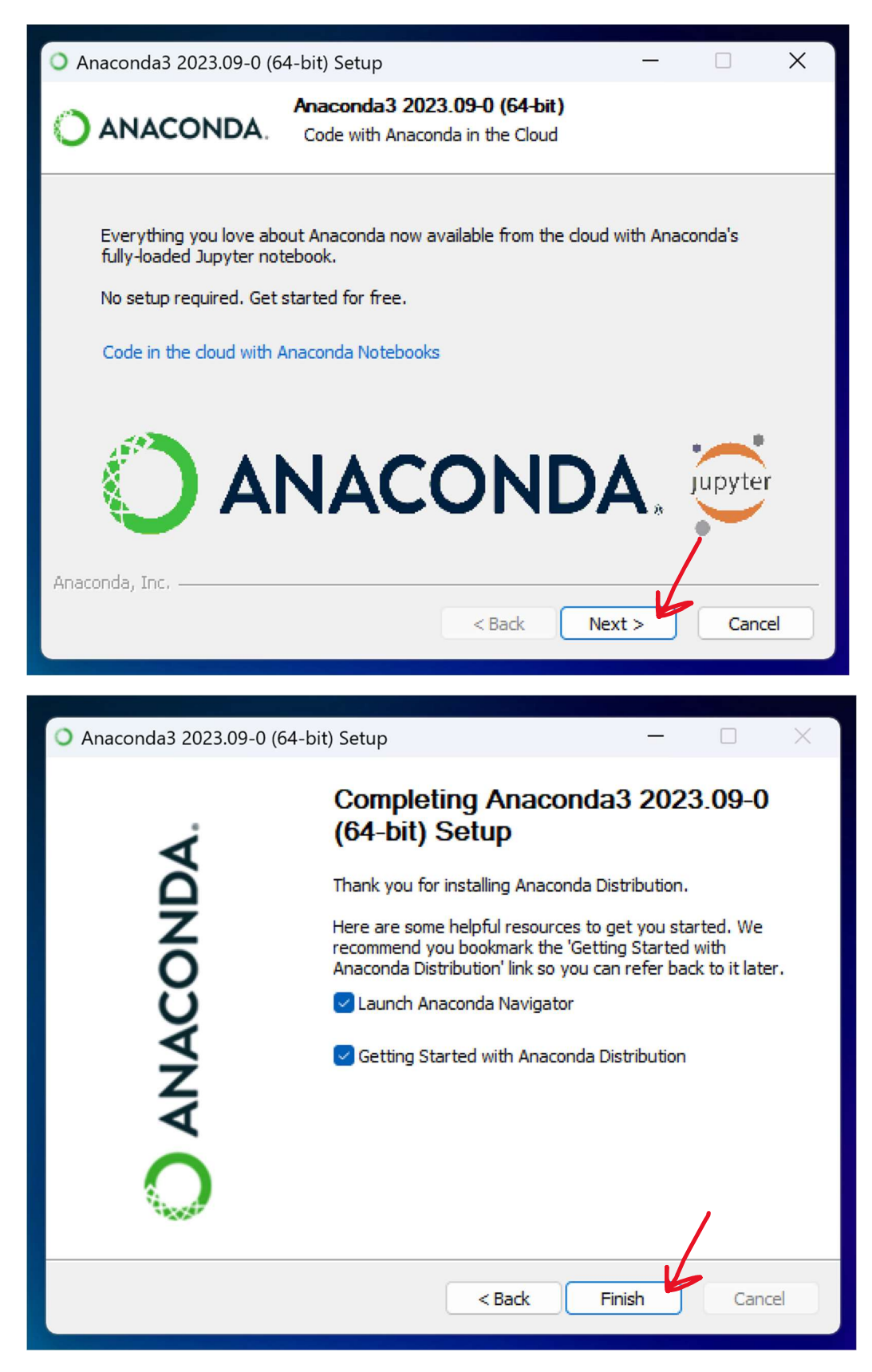

If the installation process was successful, you should get this type of message in your browse.

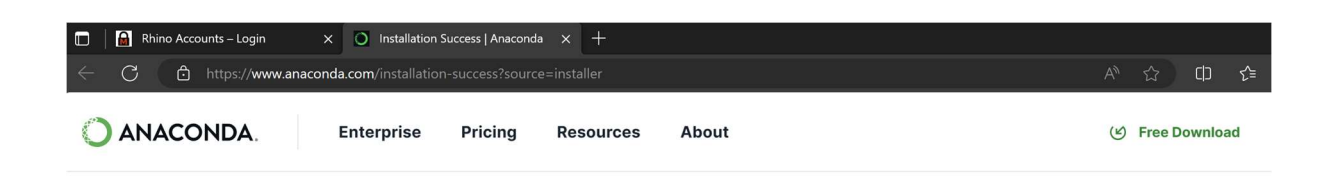

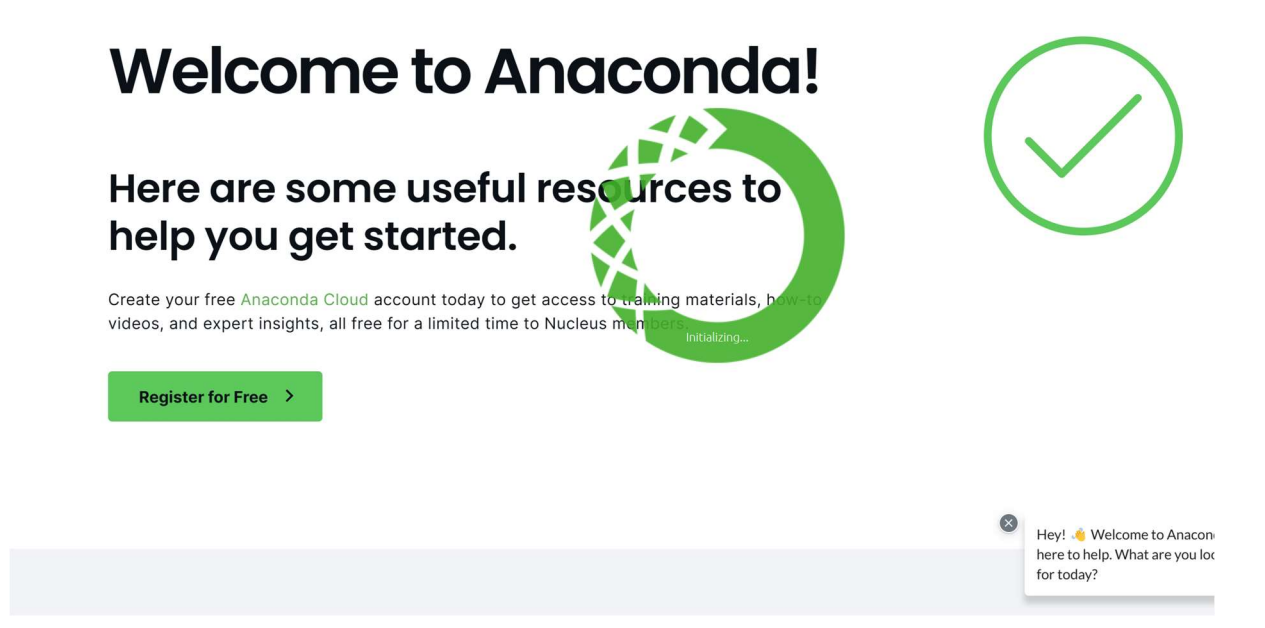

Also, Anaconda navigator will open in new window. You can close it.

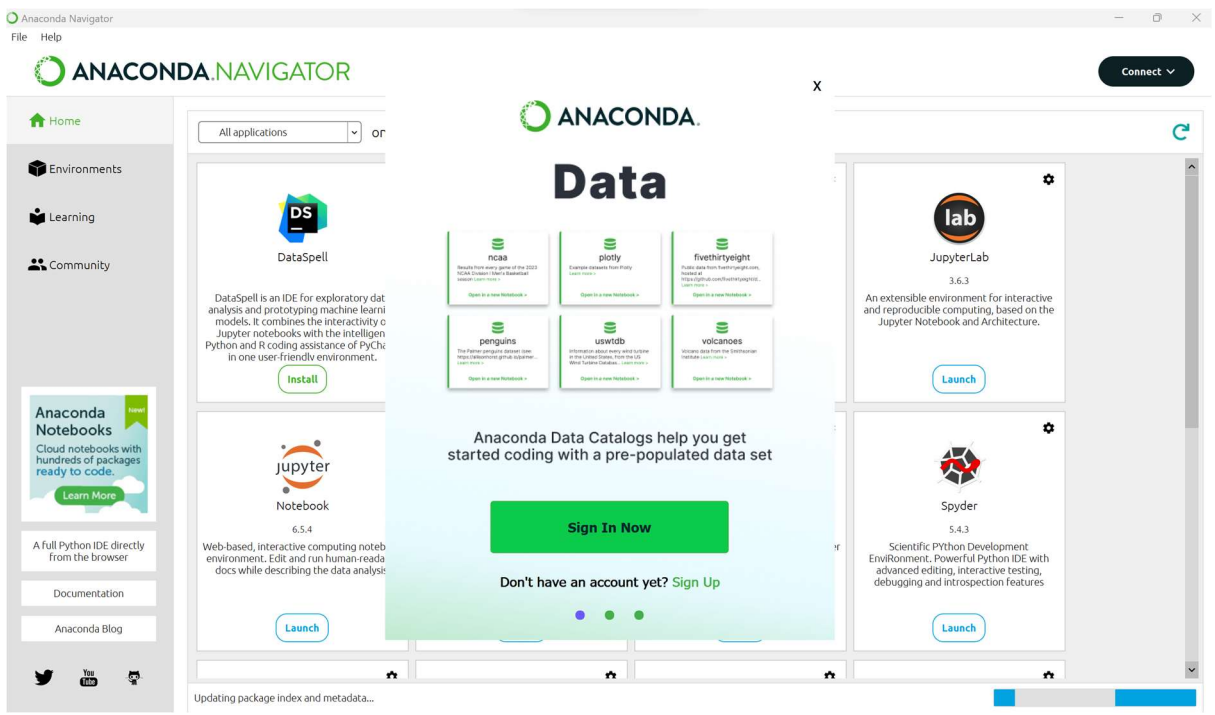

After installing Anaconda, make sure you have the paths to anaconda3, Scripts, and Library bin folders on your Path in Environmental Variables. To do so, go to Edit Environmental Variables by typing environmental in your search. Select Edit the system environmental variables.

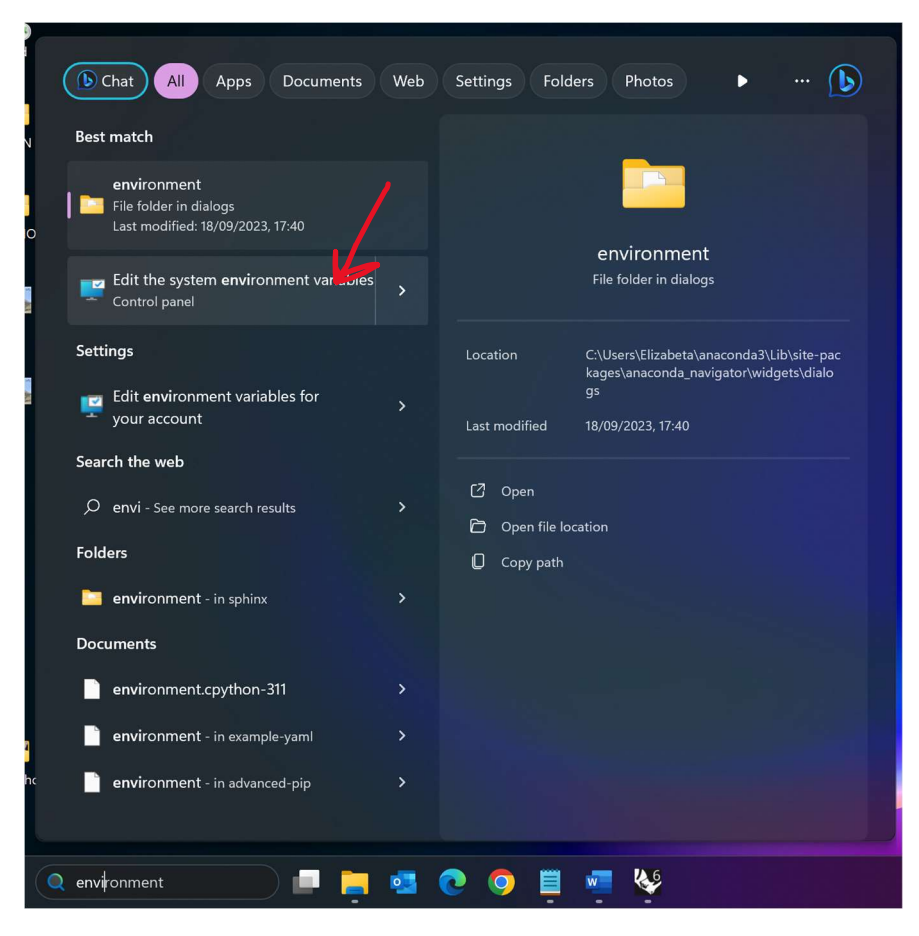

Click the Environment Variables button. Select PATH and click Edit.

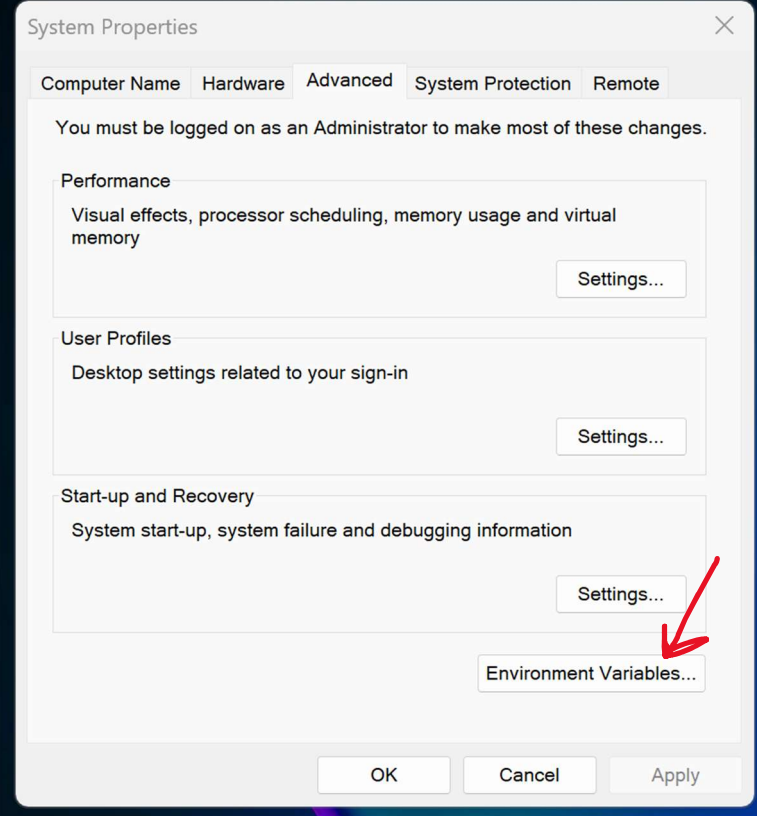

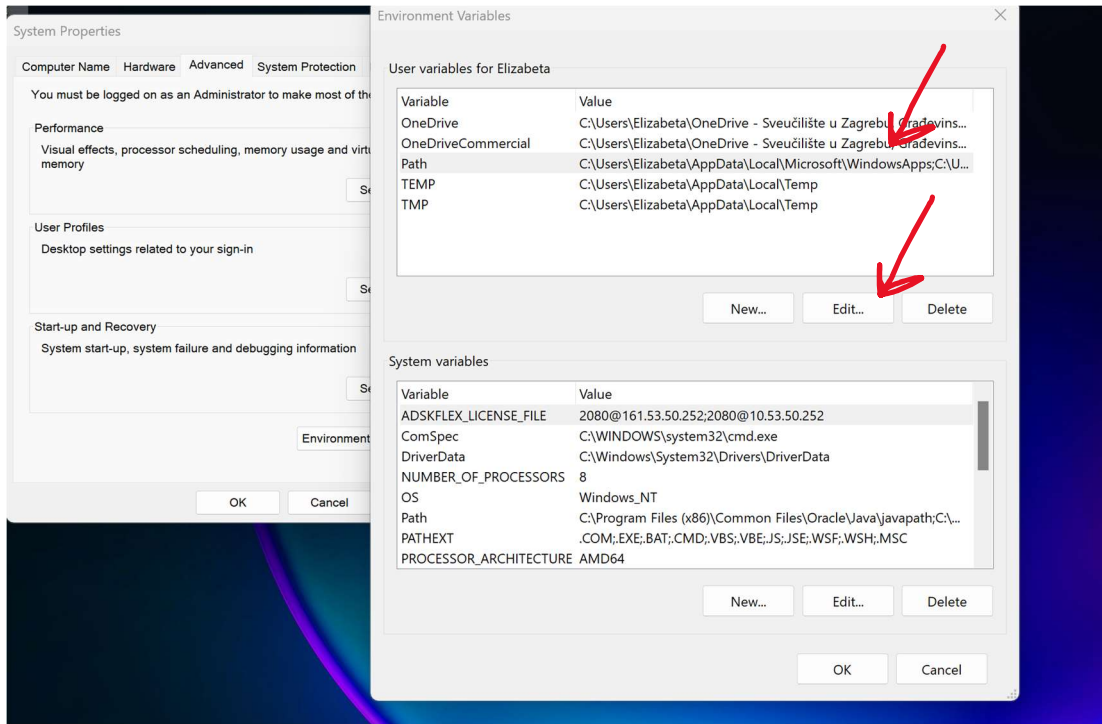

Now enter the path that you saved while installing Anaconda by clicking on the New button. Also add other two paths as listed below (the red part of path differs according to where you have made the installation, the name of the user on your computer is probably not ELIZABETA  $\circledS$  ):

C:\Users\Elizabeta\anaconda3

C:\Users\Elizabeta\anaconda3\Scripts

C:\Users\Elizabeta\anaconda3\Library\bin

Click OK when you are done.

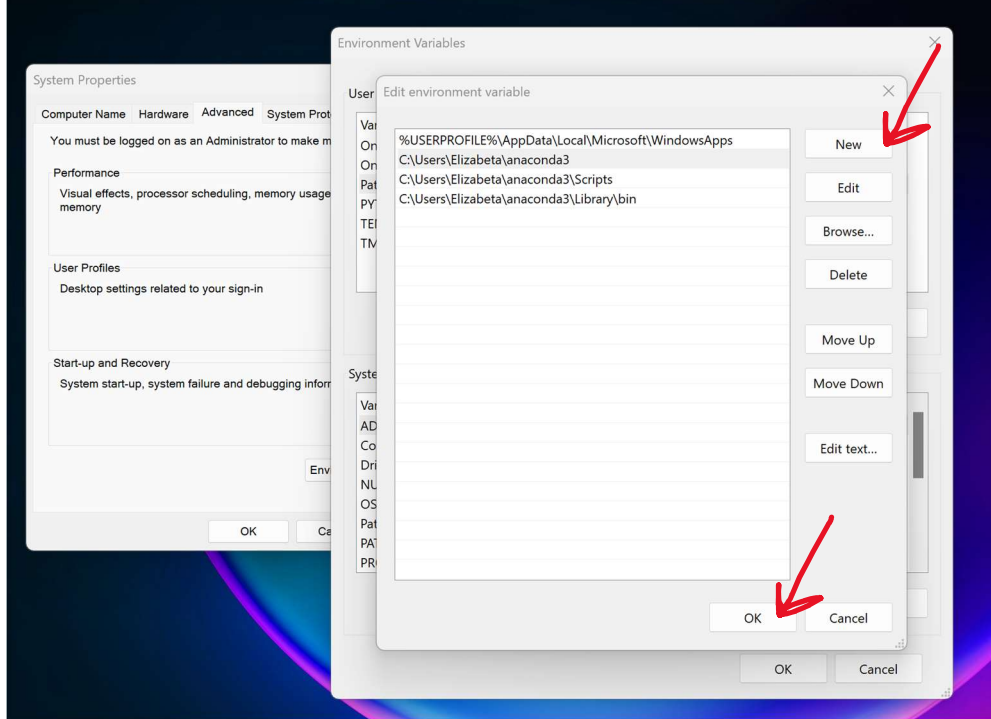

### 3. step – COMPAS

Now let's install COMPAS. Go to https://github.com/compas-dev/compas and on the right side find Releases and click on  $+58$  releases (the number of releases could change in time). For version v1.17.8 click on Source code (.zip) to download COMPAS folder.

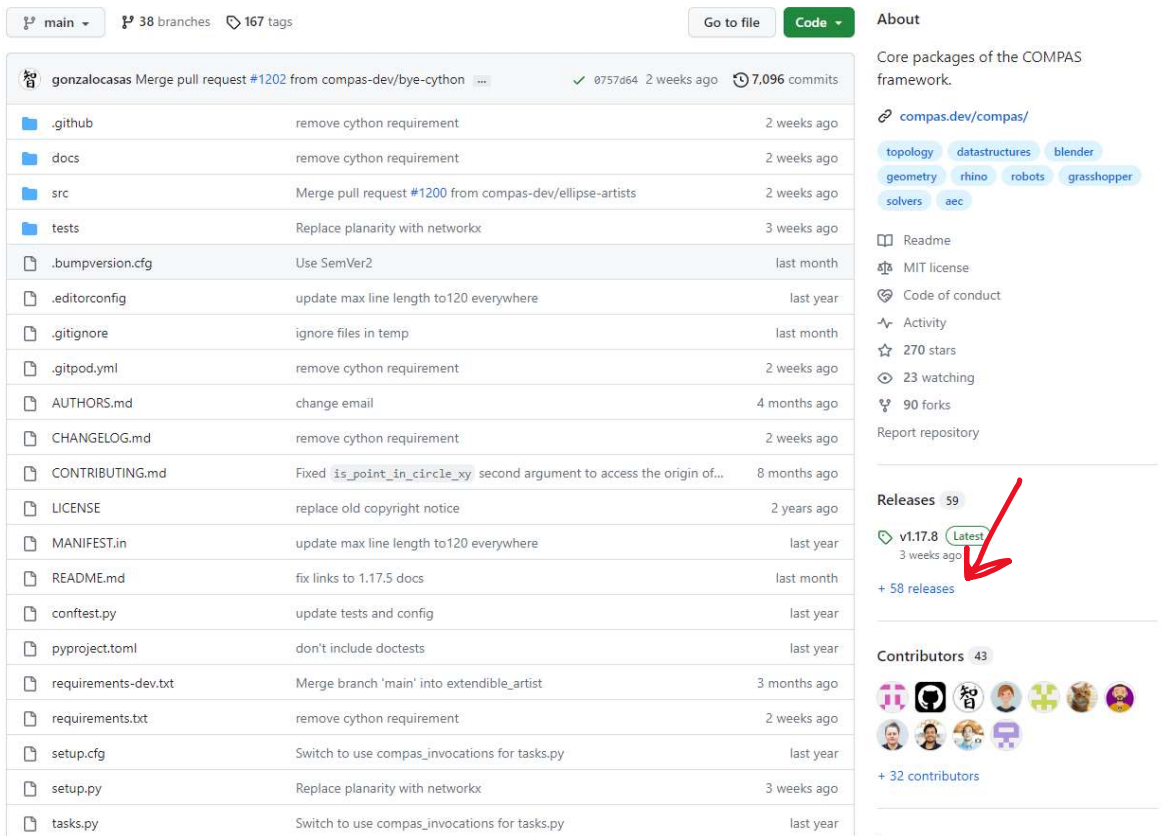

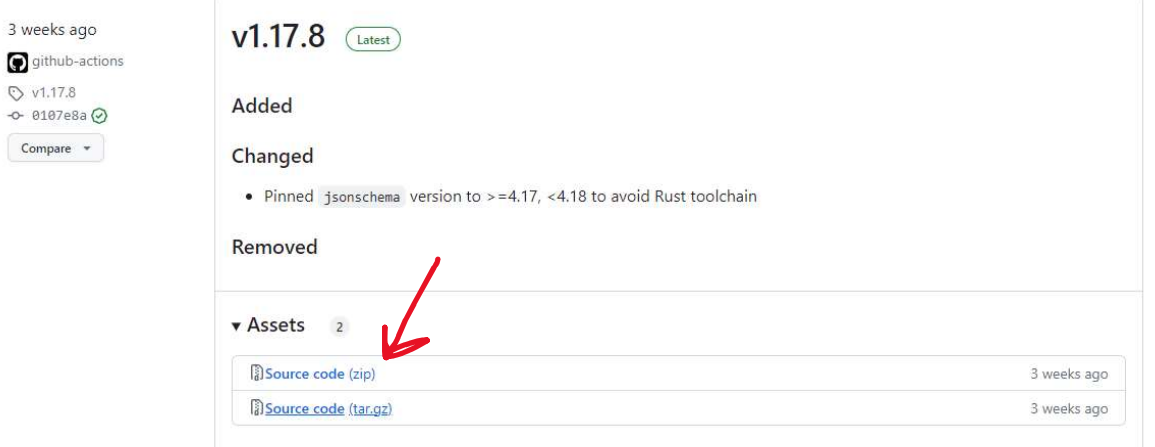

Put the folder from downloads to Desktop and unzip it (right click then Extract All)

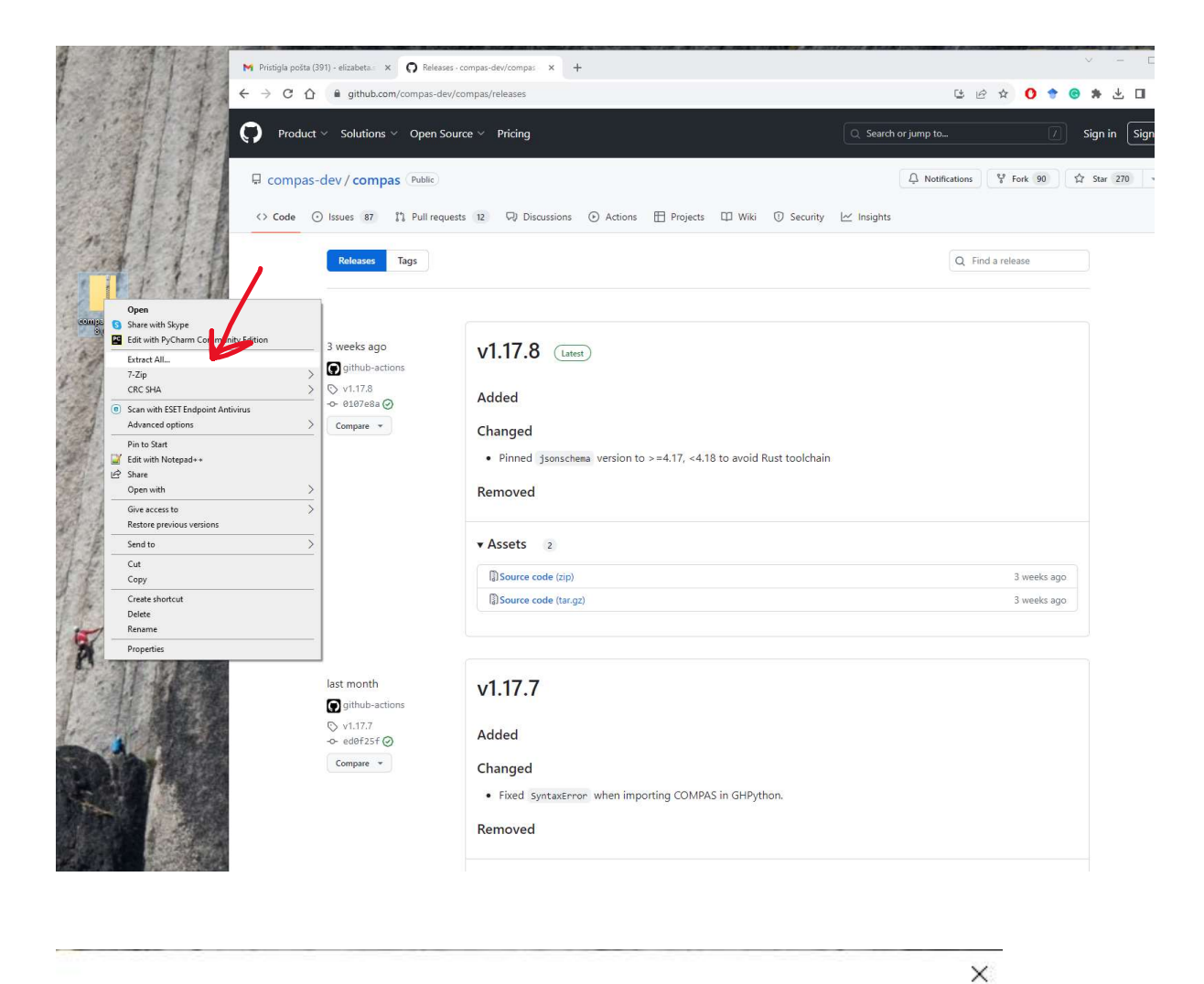

 $\leftarrow$ **Extract Compressed (Zipped) Folders** 

#### Select a Destination and Extract Files

Files will be extracted to this folder:

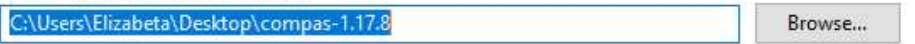

Show extracted files when complete

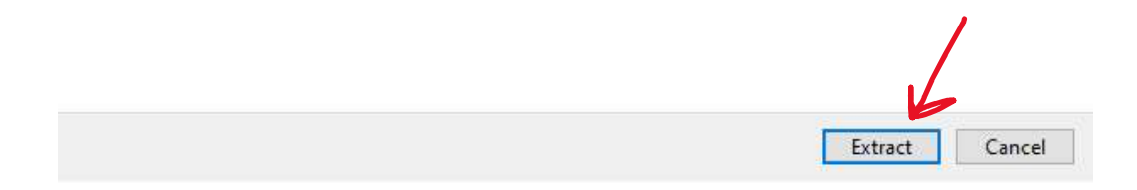

#### 4. step – FALCON

Go to https://master.grad.hr/nastava/gs/falcon/falcon.html and download FALCON zip folder. Put the folder from downloads to Desktop and unzip the folder.

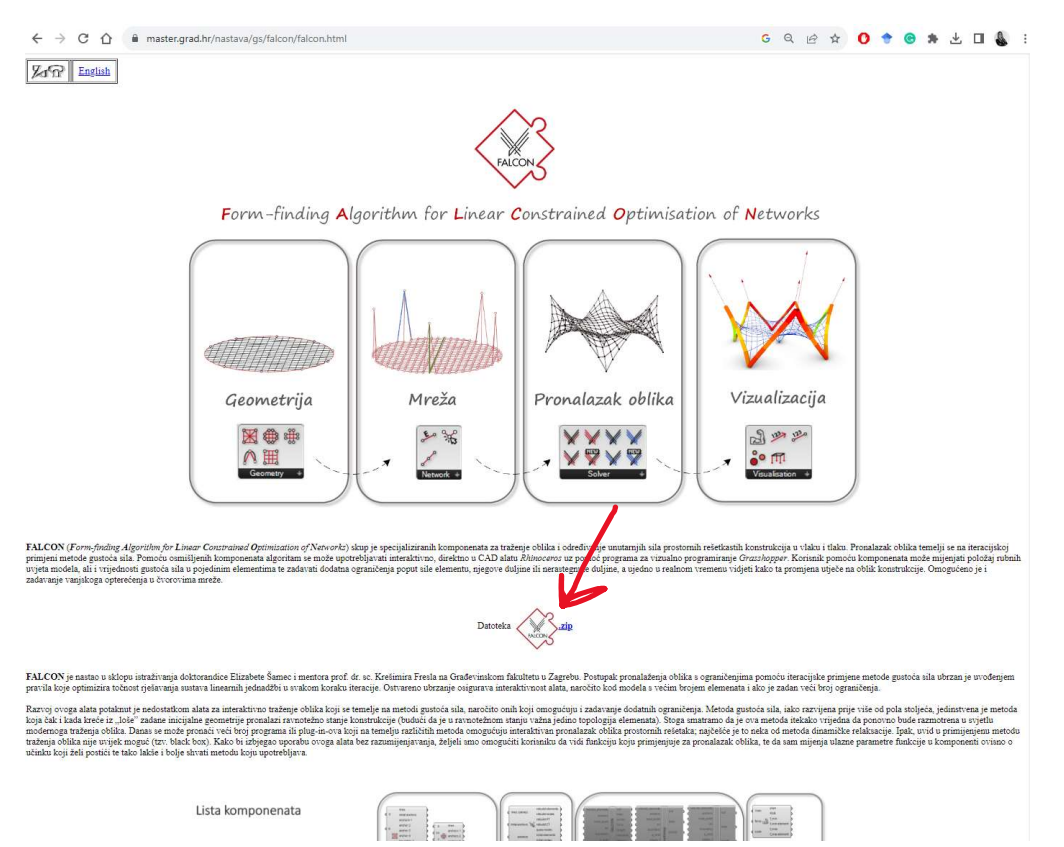

On Desktop, you should now have compas-1.17.8 folder and FALCON folder (both unzipped). Then you open FALCON folder and go to FALCON\_COMPAS, select all the files and make a copy.

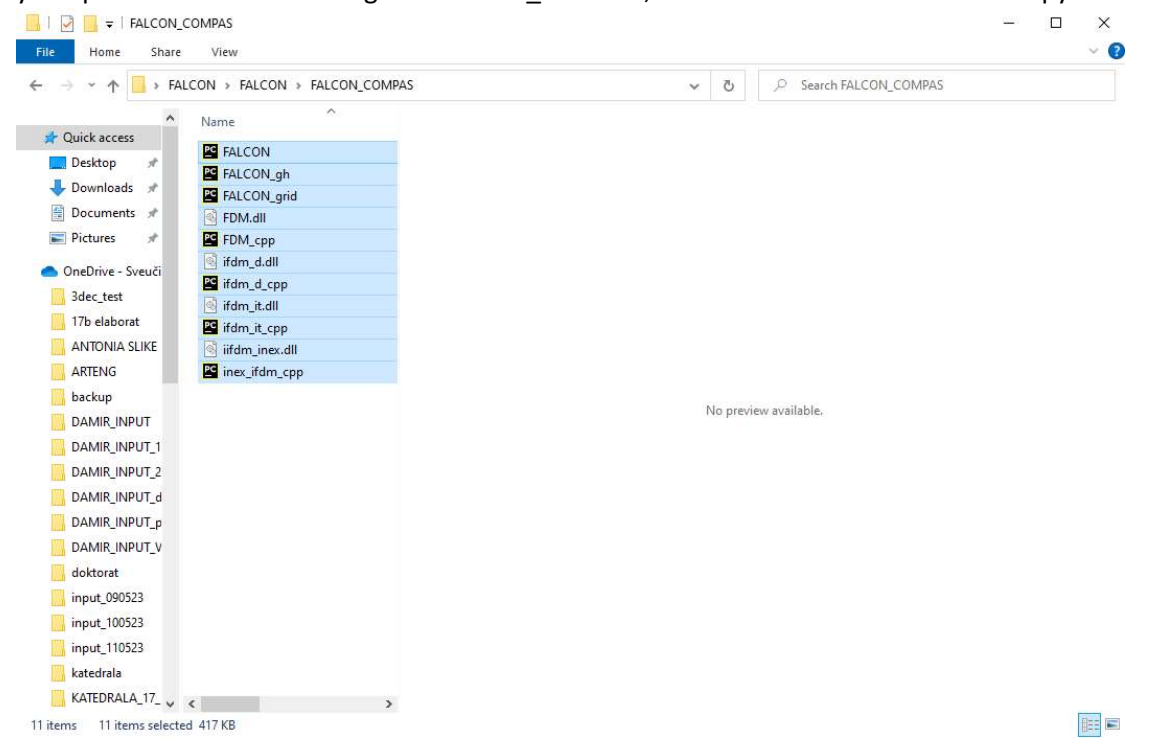

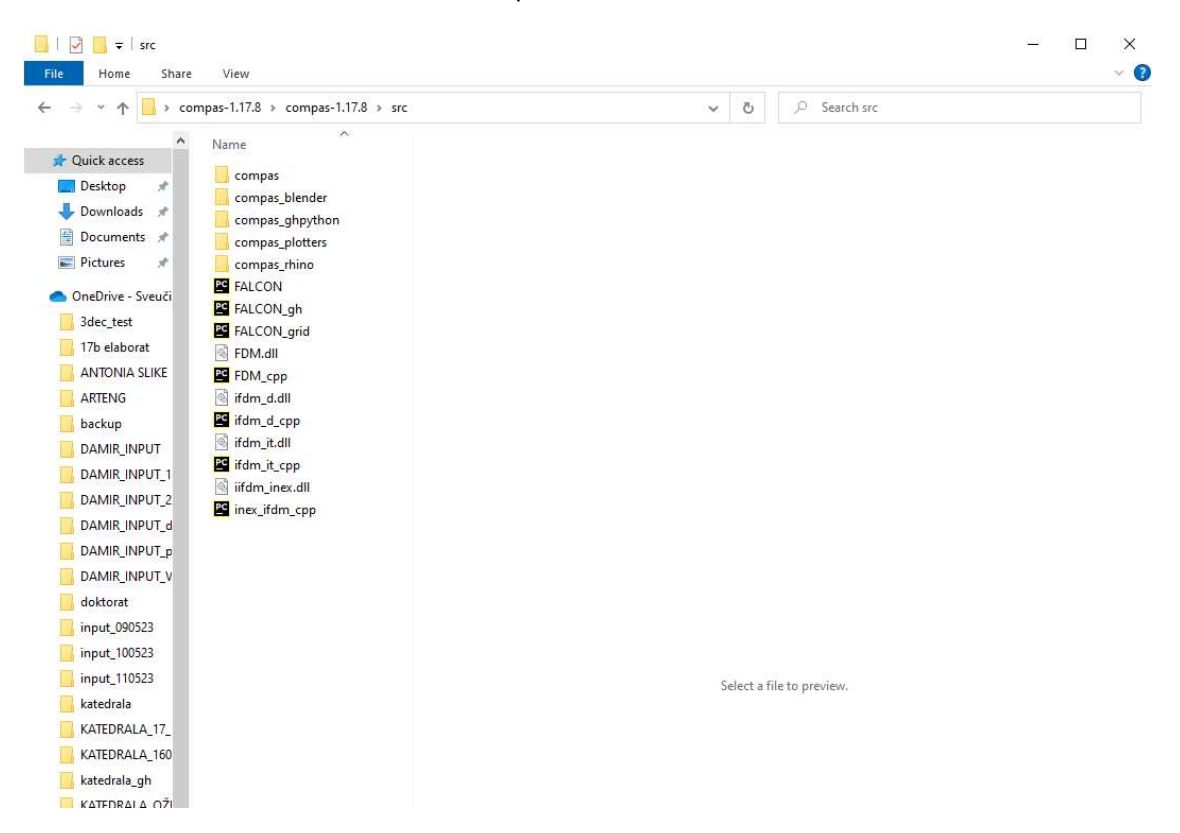

Paste selected files in to src folder of compas-1.17.8 folder.

Now make a copy of the path to that folder.

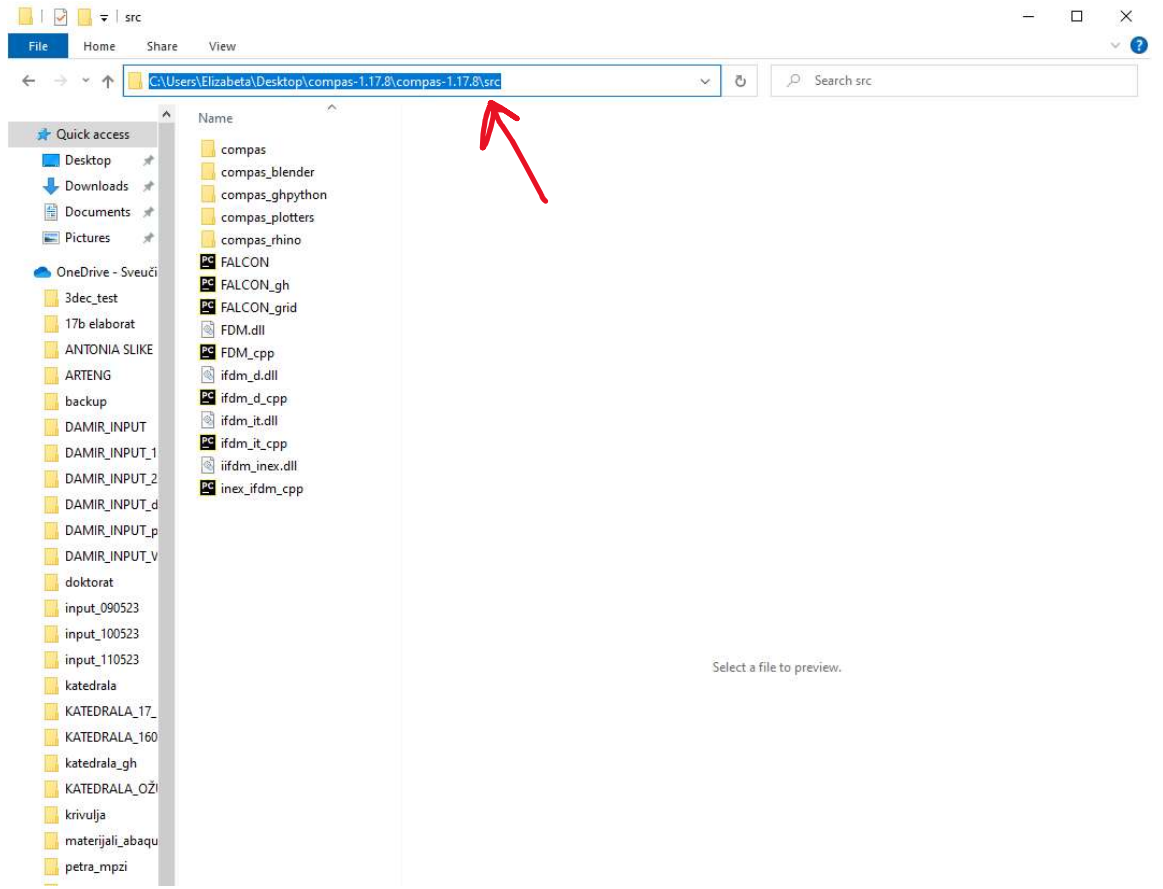

Now go back to Environmental variables and create a new path. Name it PYTHONPATH and paste the path to src folder that you have copied.

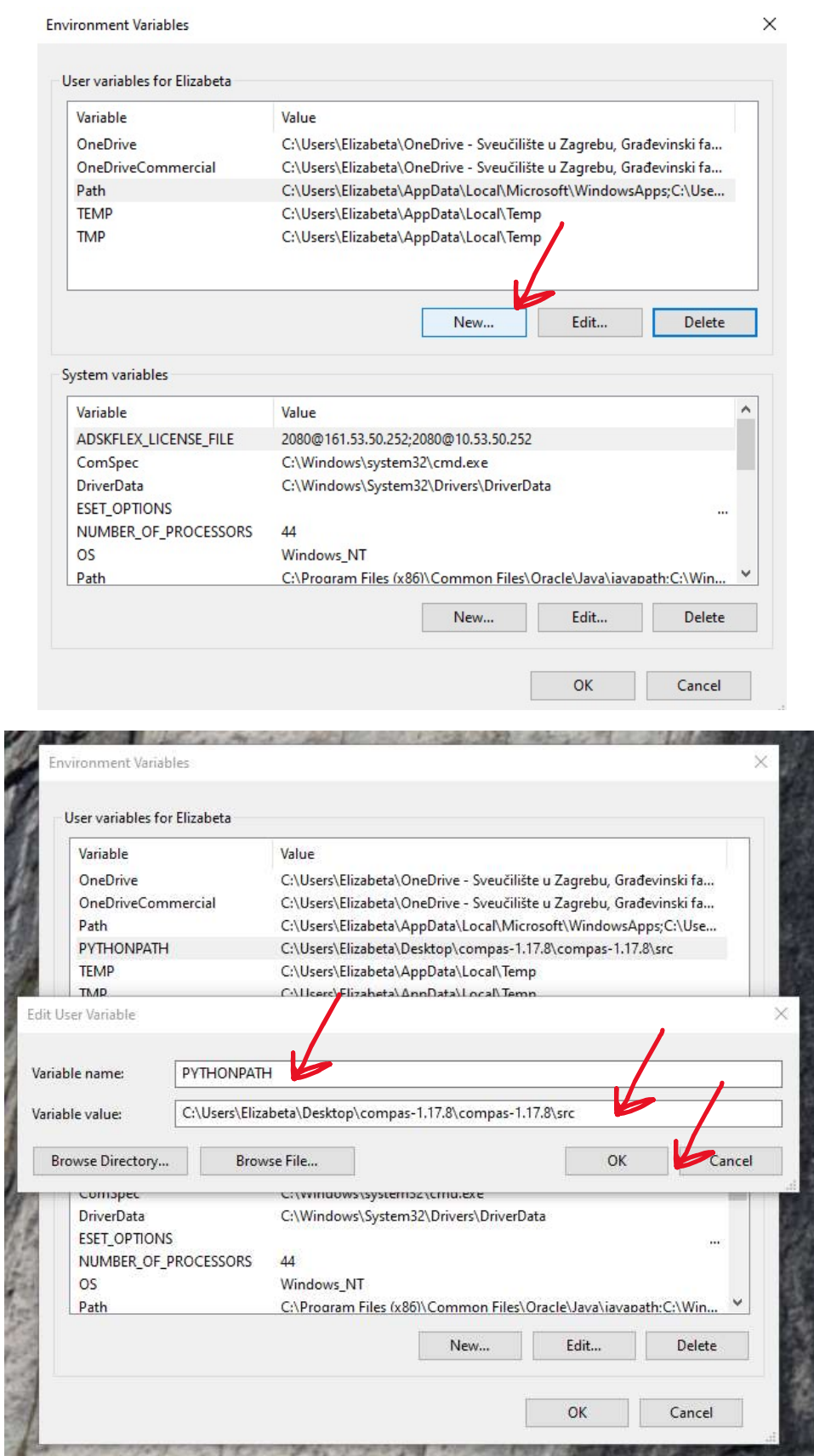

#### Untitled - Rhino 6 Educational Lab License  $\qquad \qquad -\qquad \qquad \mathsf{d}\qquad \times$ Suntitled - Rhino 6 Educational Lab License<br>File Edit View Curve Surface Solid Mesh Dimension Transform Tools Analyze Render Panels Help<br>Loading Rhino Render, version 1.50, Aug 25 2020, 12:14:09 3-D Digitizer  $\overline{ }$  $\vdots$ Command: Tools Surface Tools Solid Tools Mesh Tools Render Tools Drafting New in V6<br>
1. Runder Tools State Tools Render Tools Drafting New in V6<br>
Edit... **Command:**<br>Standard CPlanes SetView Display Select ViewportLayor<br>□□■■□ズ×□■■●■■■ Commands  $\overline{ }$  $\overline{ }$ RhinoScript OMACHORAL<br>DACHORAL<br>E PythonScript  $\rightarrow$  $\begin{array}{l} \textbf{Q} \text{R}_{\text{m}} \quad \mathcal{J} \text{M}_{\text{m}} \\ \textbf{D} \text{Li}_{\text{m}} \quad \textbf{Q} \text{H}_{\text{m}} \\ \textbf{O} \text{P}_{\text{m}} \quad \textbf{Q} \end{array}$ Grasshopper Repeat Command Script Toolbar Layout...  $\blacksquare$ License Manager Viewport File Utilities  $\lambda$ Title Persp. Ittle Persp..<br>Wi... 1273<br>He... 636<br>Pr... Pe... Hyperlink  $\overline{ }$ ...<br>Web Browse いのうにん Calculator... Camera RPN Calculator.. Le... 50.0<br>
Ro... 0.0<br>
X ... 43.111<br>
Y L... -74.673 Attach GHS Data...  $\mathbf{y}$  $\frac{z}{y}$ Export Options...  $\overline{X}$ Import Options... 7 L. - 74.073<br>
2 ... 49.782<br>
Di... 99.564<br>
Lo... Place... Options.  $Right$   $\vert \textbf{v} \vert$ Example:<br>
Target<br>  $X = 0.0$ <br>  $Y = 0.0$ <br>  $Z = 0.0$ <br>
Lo... Place... 鼺  $\bigotimes_{i=1}^{n} \bigotimes_{i=1}^{n}$ Wallpaper<br>Fil.,  $(n_{\rm m} - m_{\rm m})$ <br>Sh.,  $\swarrow$ <br>Gr.,  $\swarrow$  $\frac{z}{y}$  $\overline{z}$  $\overline{x}$ Perspective Top Front Right Disable

# Put the same path in Rhino 6. Click Tools and select PhytonScript and Edit.

Again select Tools and Options

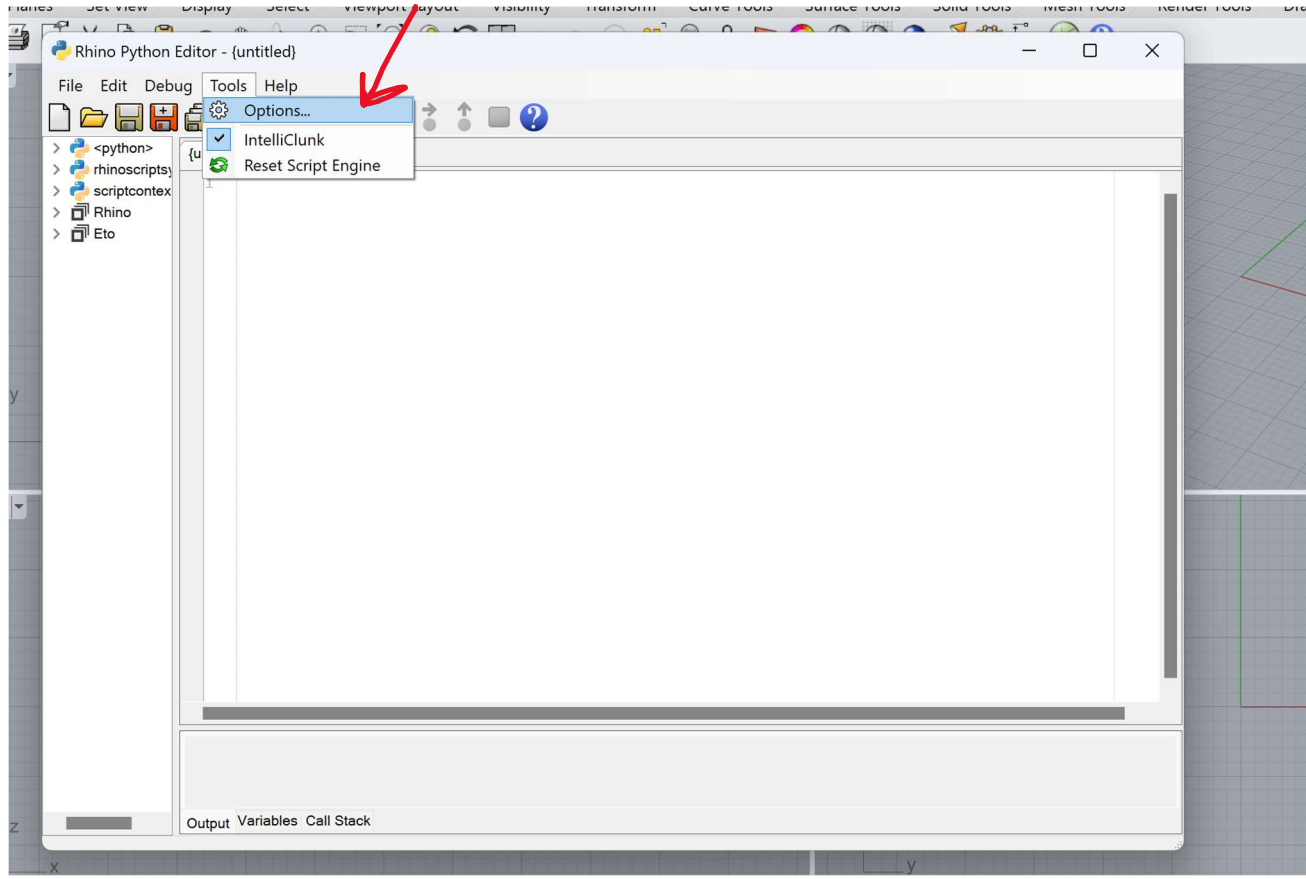

Add path by clicking on the icon shown on the picture below.

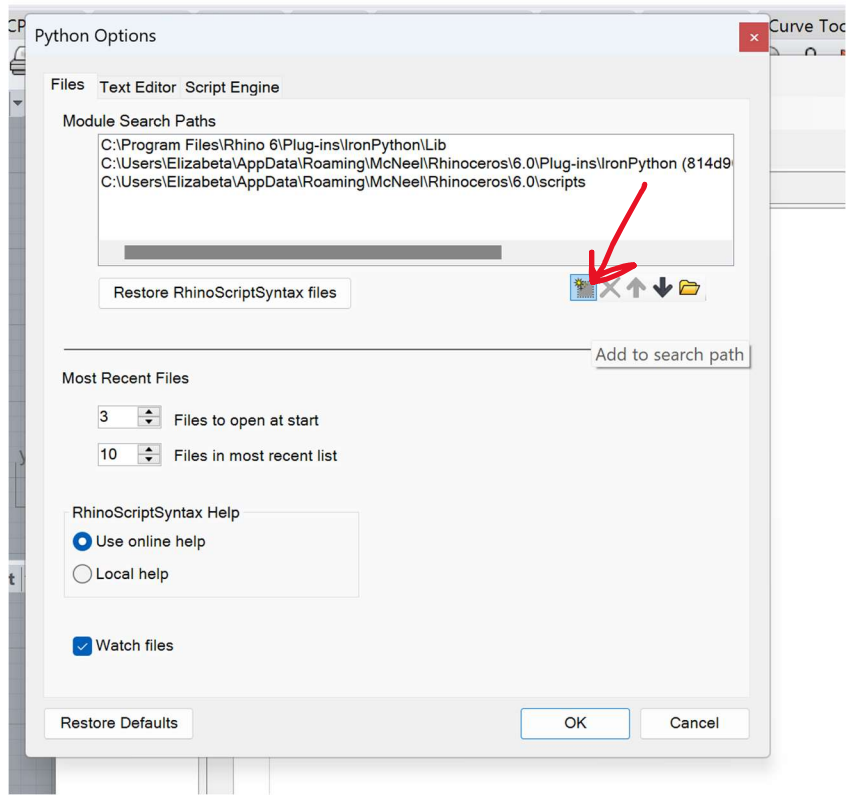

This will open a window to browse for the src folder. Click the arrow on the left side of the compas folder to get to the src folder. Then click OK and new path should appear. Close all windows.

a.

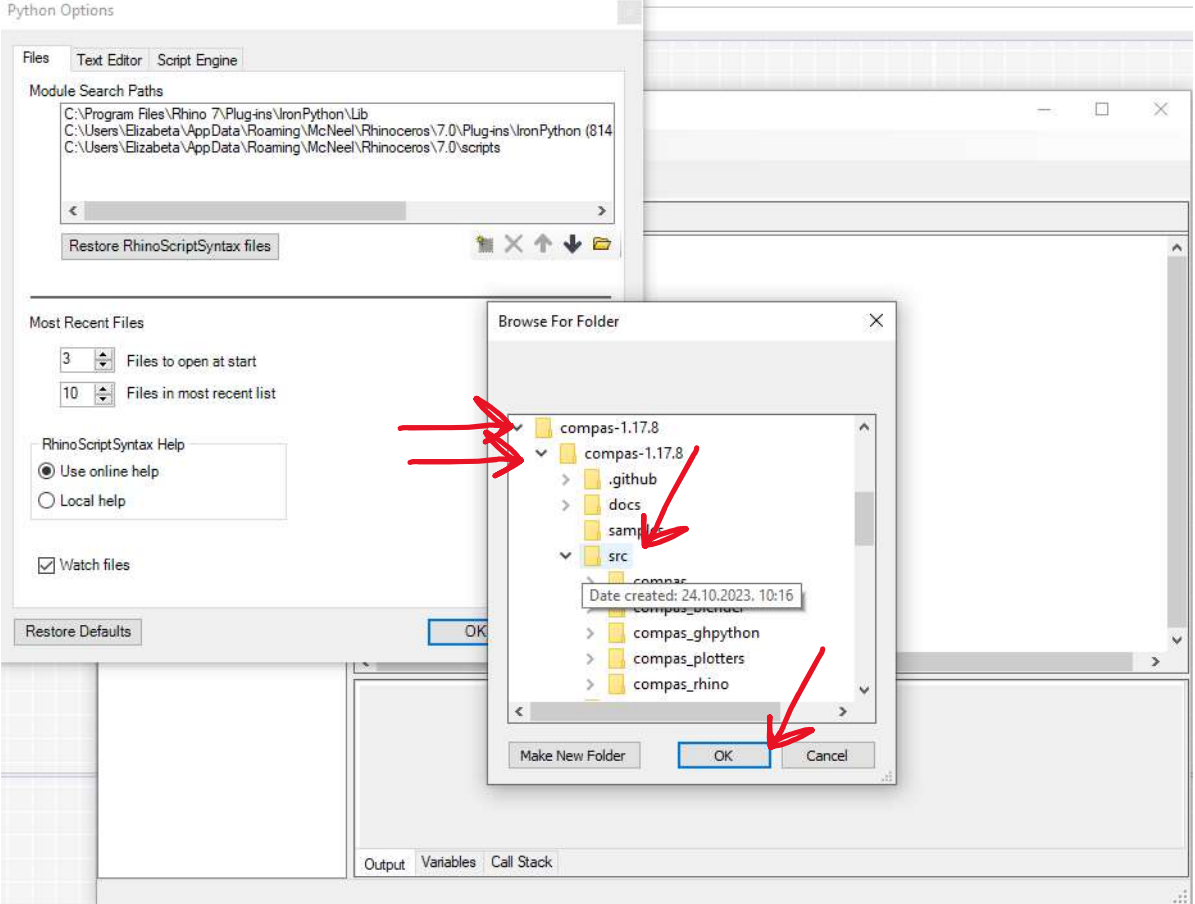

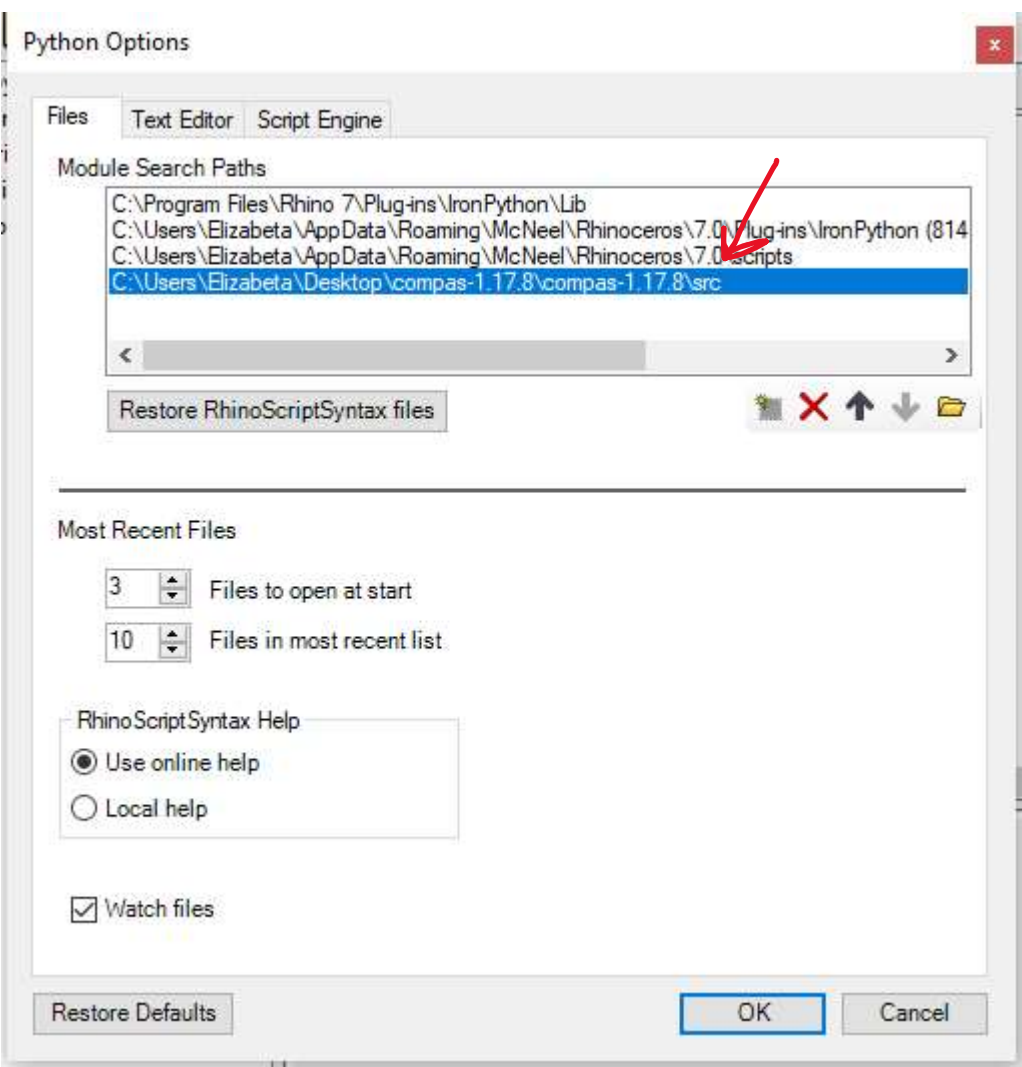

#### 5. step – Heteroptera

Component Interactive net contains L-net and R-net components from Heteroptera plug-in. Open Grasshopper by clicking on the icon at the toolbar. Take heteropteran.gha file from FALCON folder and just drag it to Grasshopper canvas.

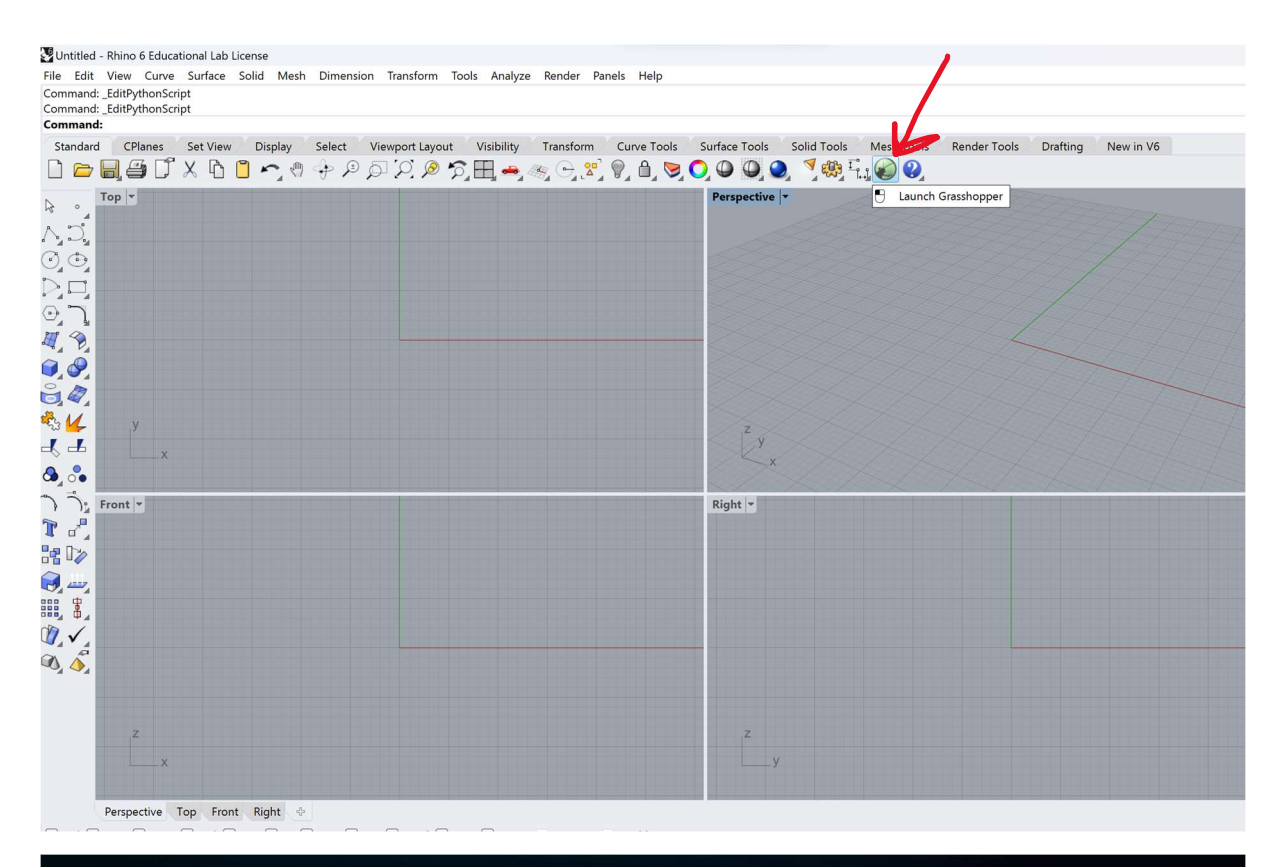

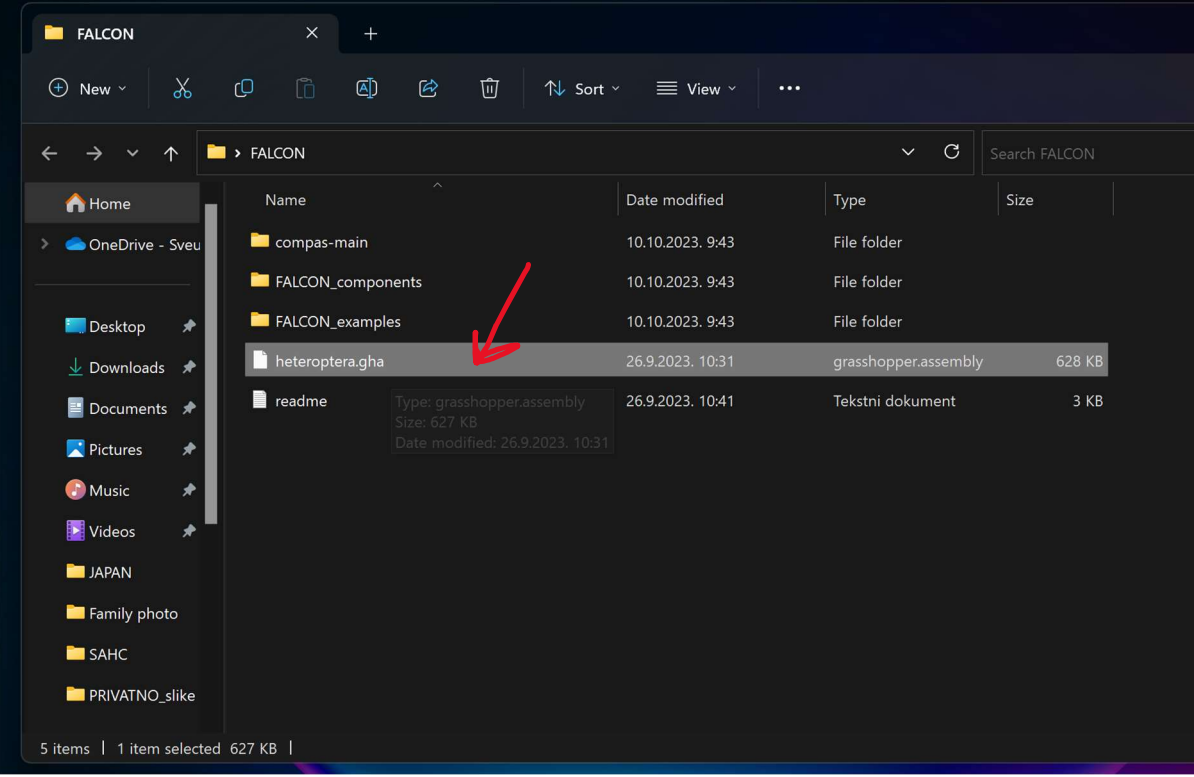

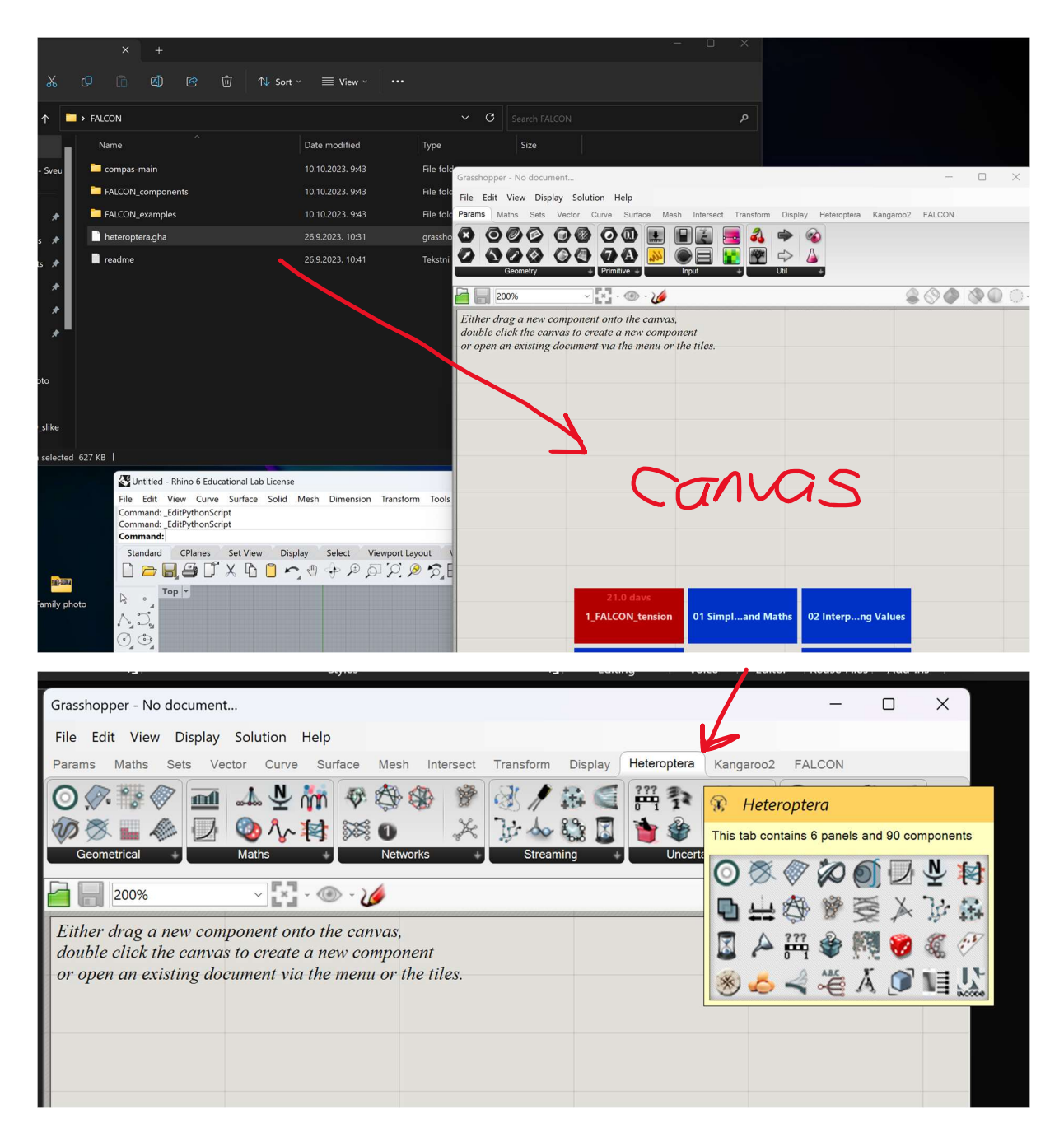

New set of components will appear under Heteroptera card at the toolbar in Grasshopper.

### 6. step – FALCON components in Rhino

Open FALCON\_components folder and select and copy all files in it.

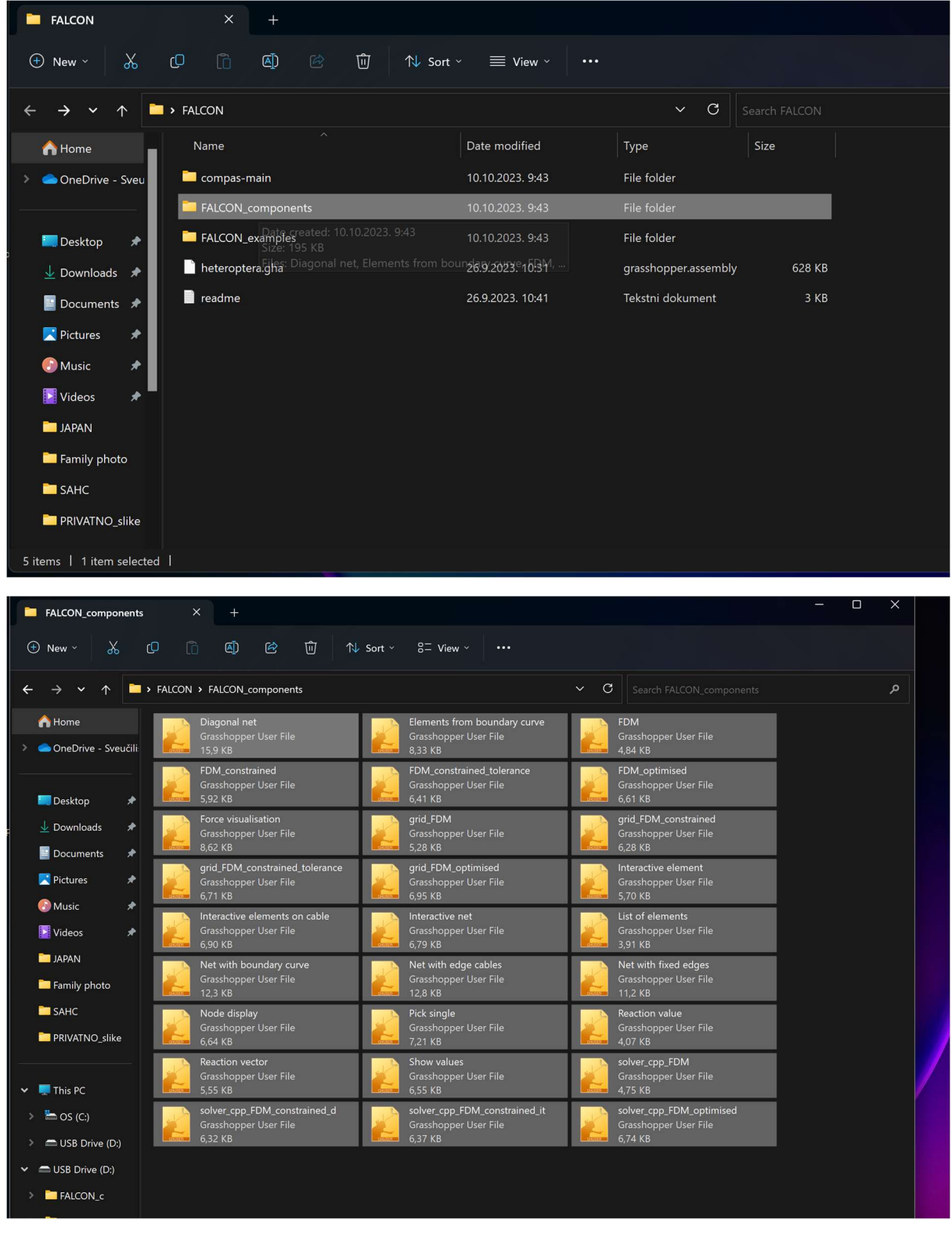

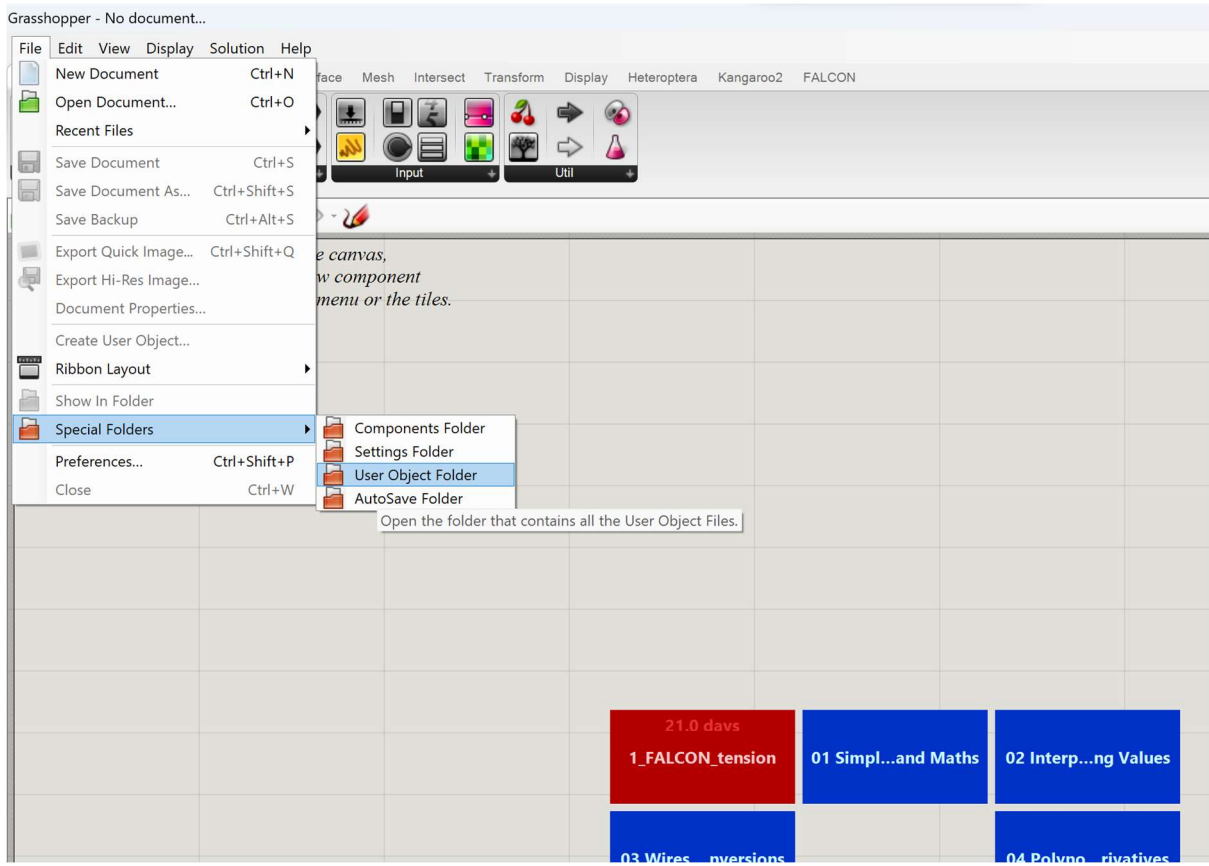

### Then inside Grasshopper open File, Special Folders and select User Object Folder.

#### Past all the file from

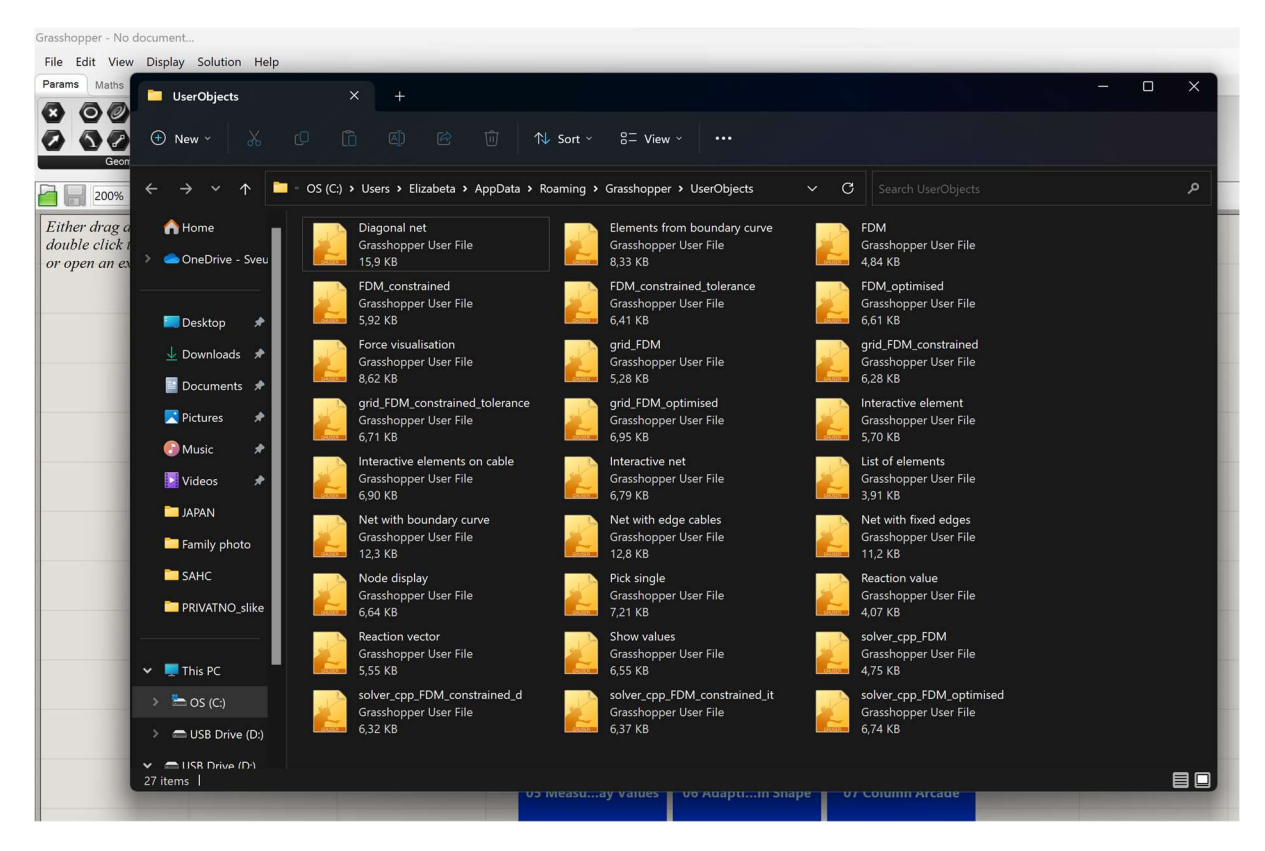

FALCON tab will appear in Grasshopper (if not, make sure components are not blocked - right click on the component -> Show more options -> Properties -> Unblock).

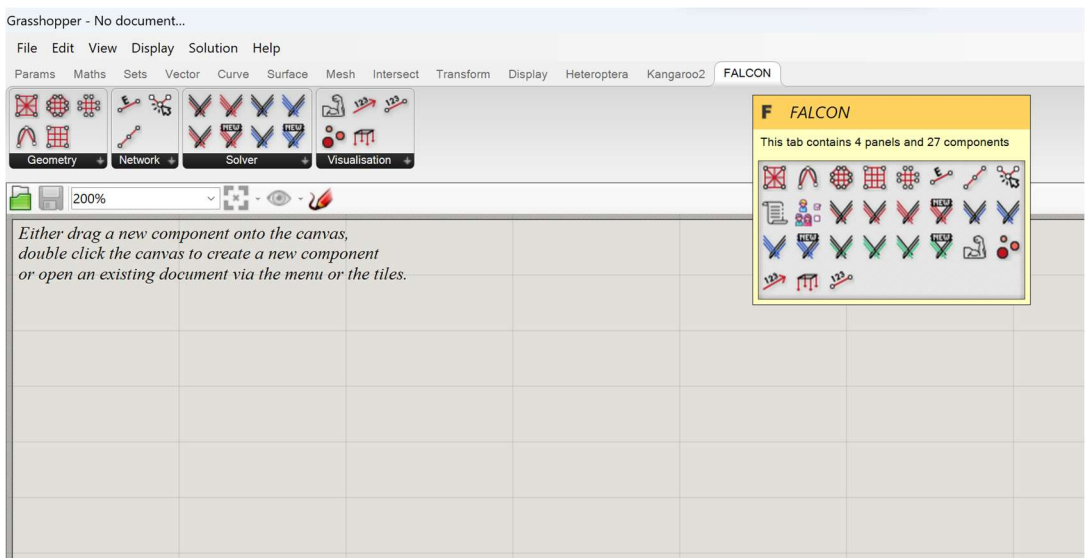

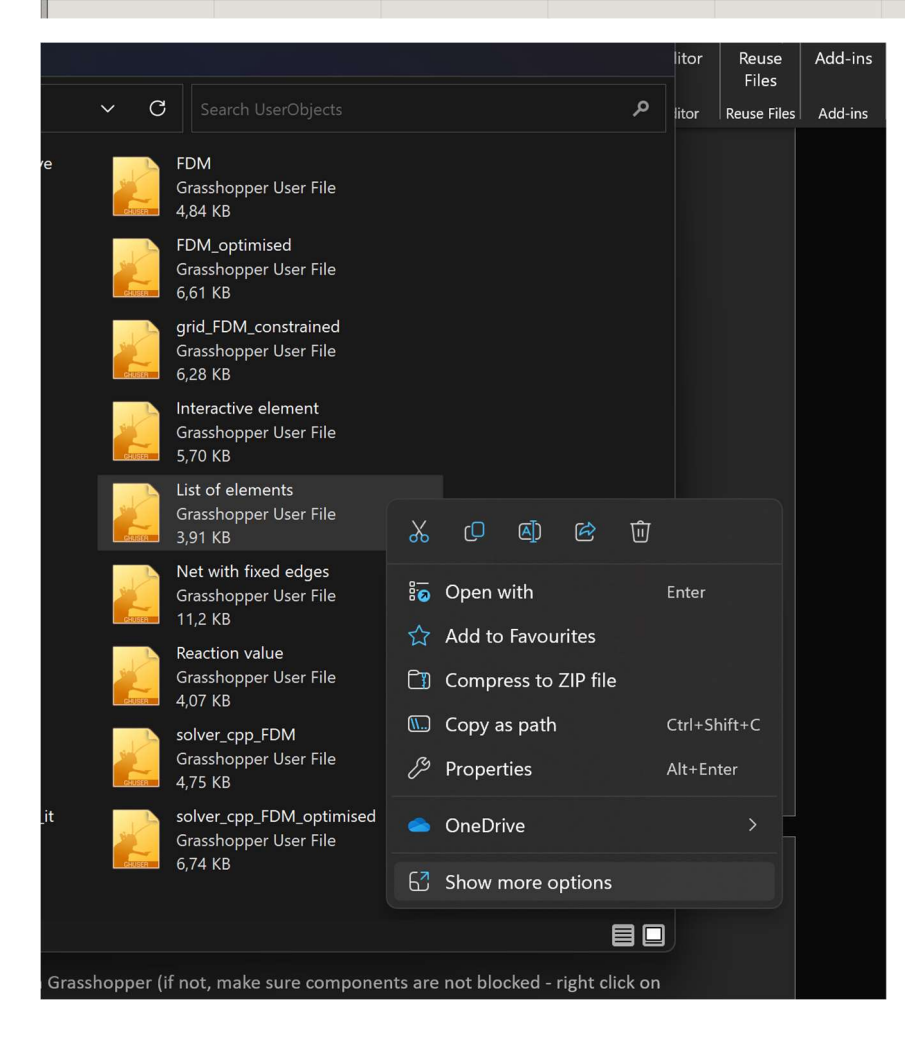

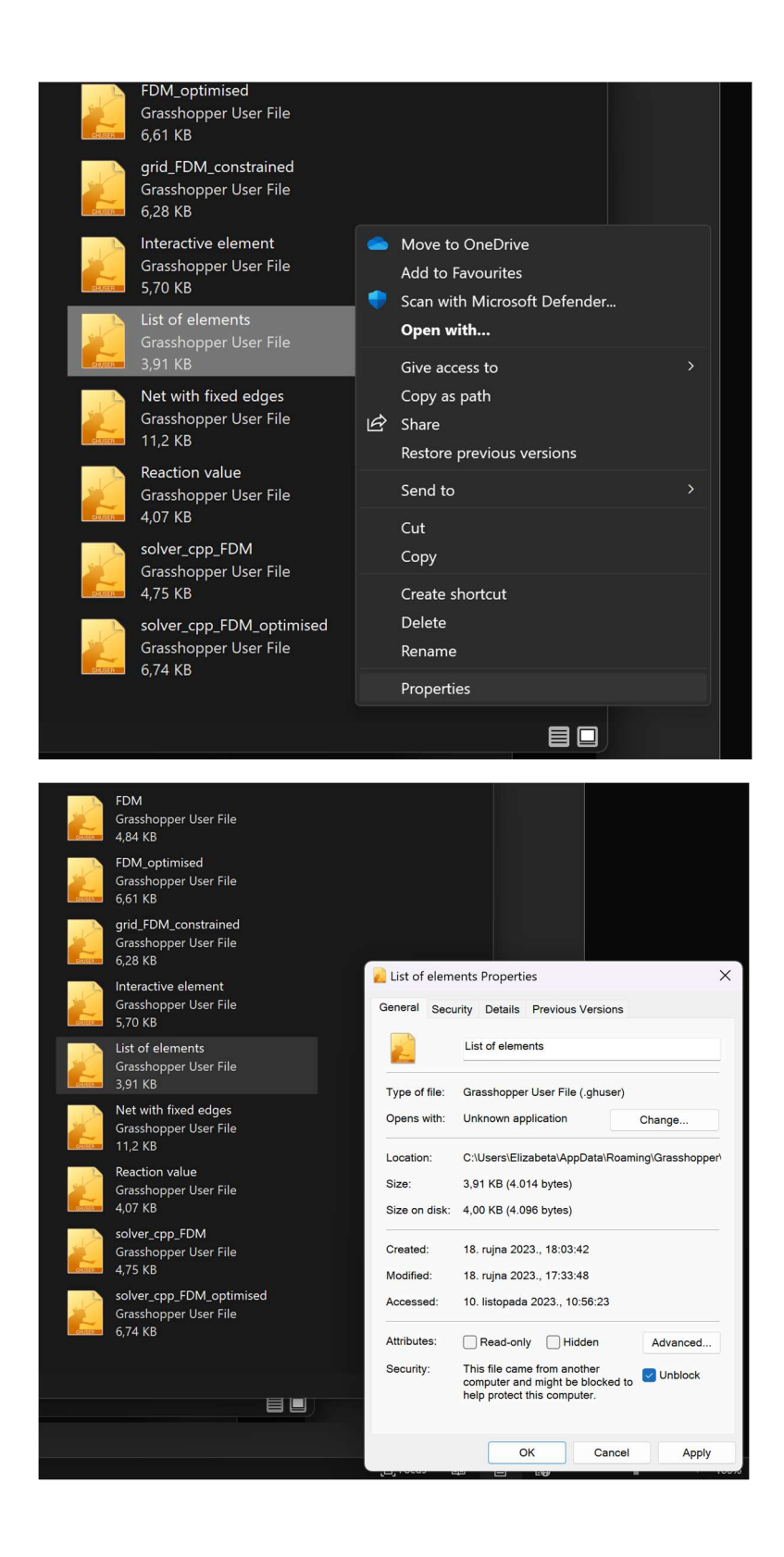

....and that's it...don't forget to restart Rhino before starting to work and enjoy using it :)